# **Dell S3422DW**

# Manual do utilizador

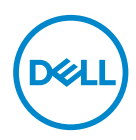

**Modelo do monitor: S3422DW Modelo regulamentar: S3422DWc**

- **NOTA: Uma NOTA indica informações importantes que o ajudam a utilizar melhor o seu computador.**
- **ATENÇÃO: ATENÇÃO indica potenciais danos no hardware ou perda de dados se as instruções não forem seguidas.**
- **AVISO: Um AVISO indica risco potencial de danos materiais, ferimentos ou morte.**

Copyright © 2021 Dell Inc. ou suas subsidiárias. Todos os direitos reservados. Dell, EMC e outras marcas comerciais são marcas comerciais da Dell Inc. ou suas subsidiárias. Outras marcas comerciais poderão ser marcas comerciais dos respetivos proprietários.

 $2021 - 04$ 

Rev. A01

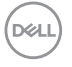

# **Índice**

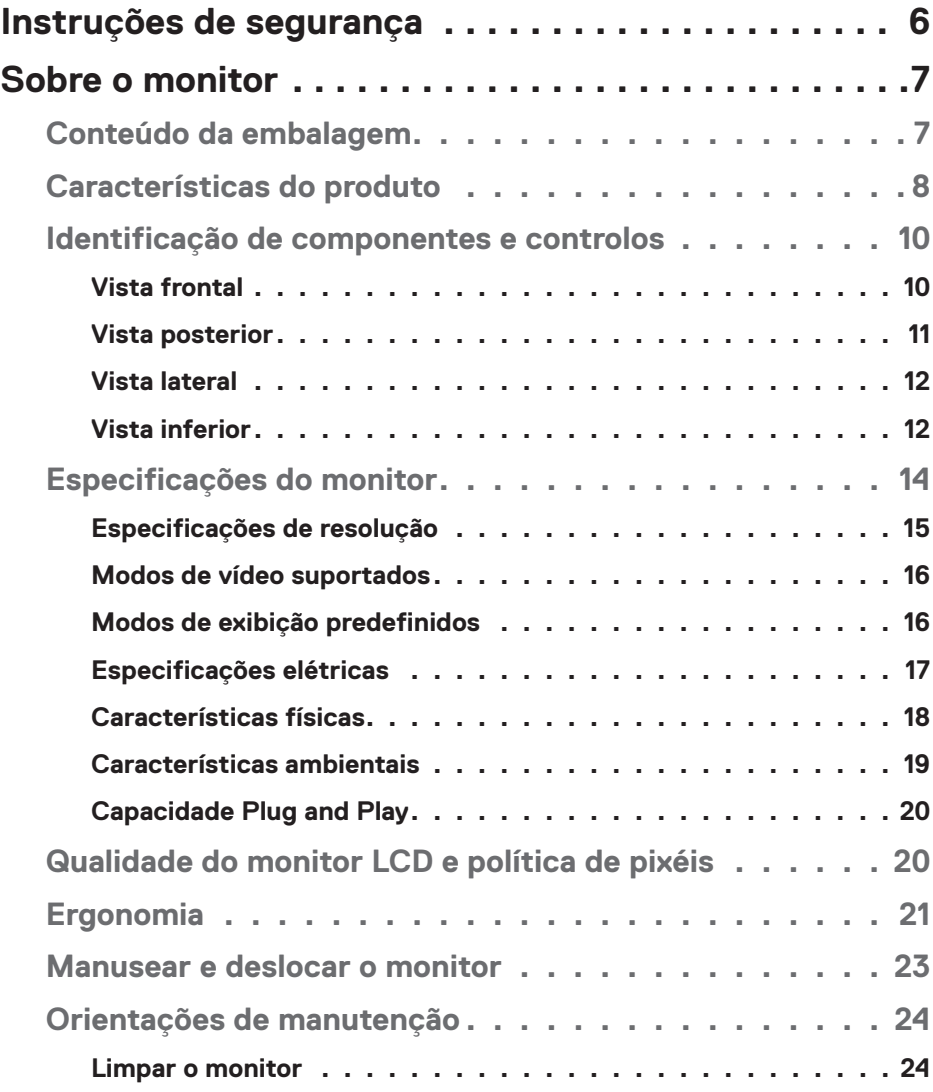

│ **3**

 $(\overline{DCL}$ 

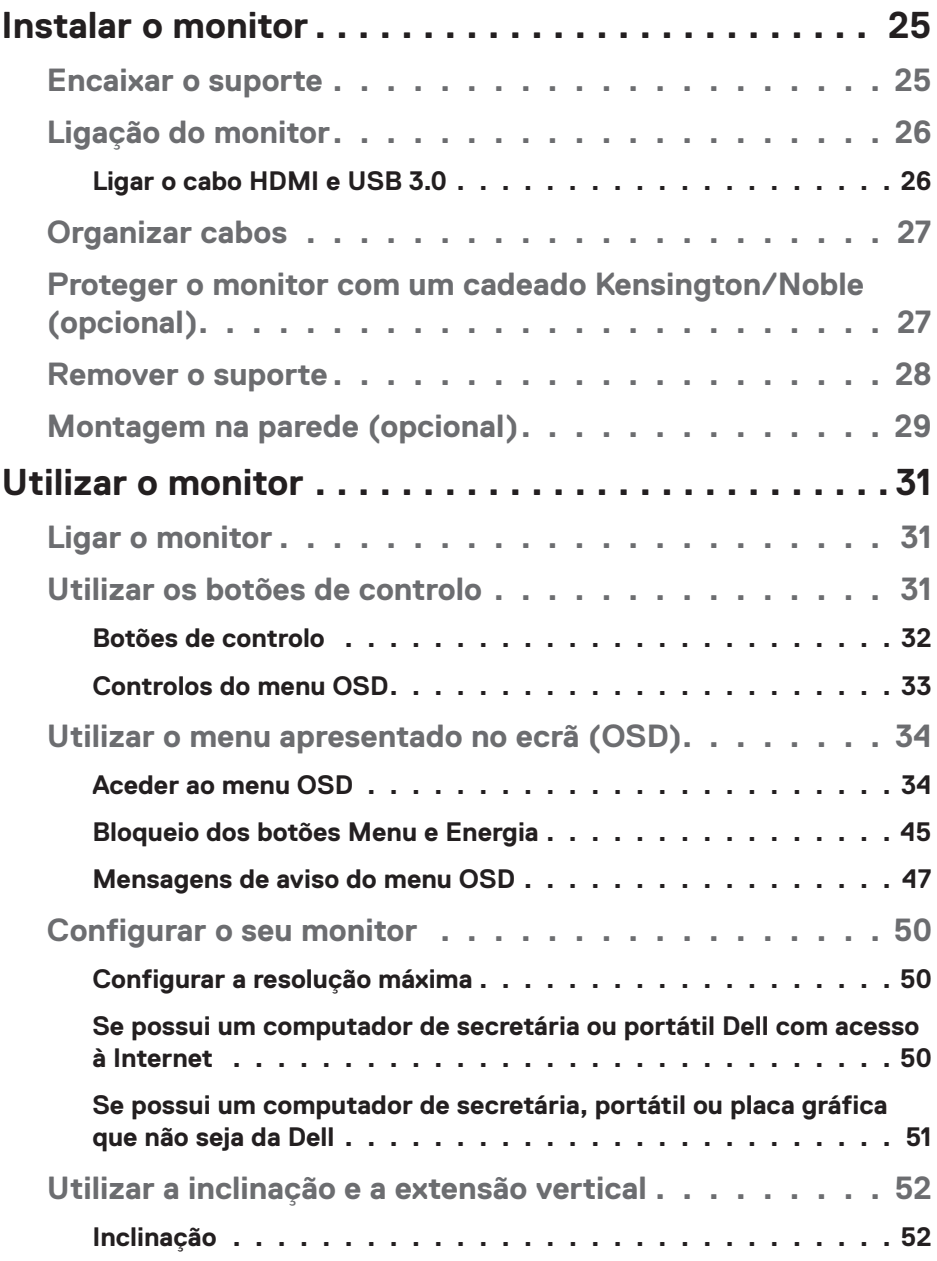

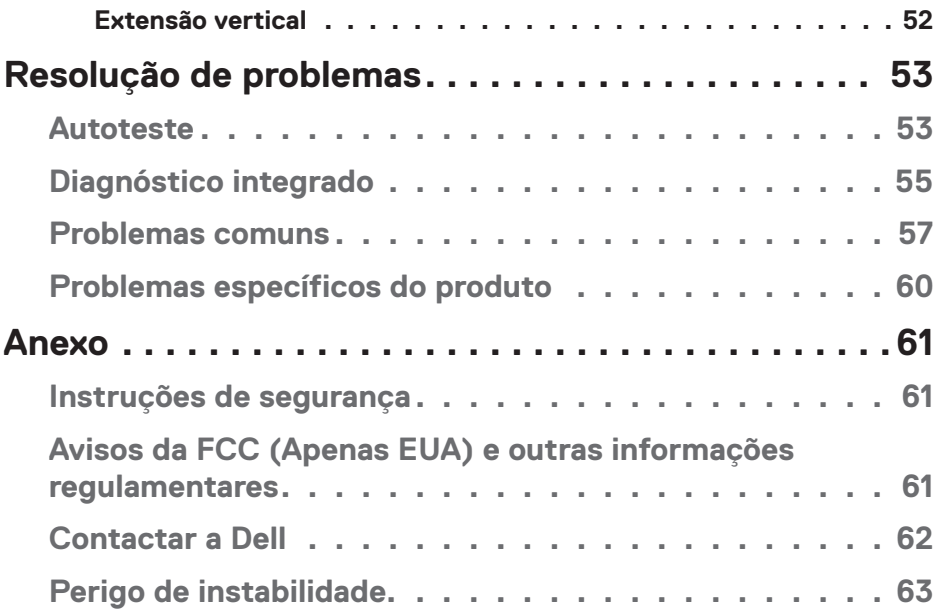

**DELL** 

# <span id="page-5-0"></span>**Instruções de segurança**

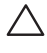

- **ATENÇÃO: A utilização de controlos, ajustes ou procedimentos diferentes daqueles especificados nesta documentação podem originar a exposição a choques, per elétricos e/ou perigos mecânicos.**
- ∞ Coloque o monitor numa superfície sólida e manuseie-o cuidadosamente. O ecrã é frágil e pode sofrer danos se for sujeito a quedas ou impactos fortes.
- ∞ Certifique-se de que o seu monitor cumpre as especificações elétricas para funcionar com a corrente elétrica da sua região.
- ∞ Mantenha o monitor à temperatura ambiente. Condições excessivamente frias ou quentes podem ter um efeito adverso nos cristais líquidos do ecrã.
- ∞ Não sujeite o monitor a vibrações intensas ou situações de impactos fortes. Por exemplo, não coloque o monitor no interior do porta-bagagens de um automóvel.
- ∞ Desligue o monitor se não pretende utilizá-lo durante um período prolongado.
- ∞ Para evitar choques elétricos, não tente remover quaisquer tampas nem toque no interior do monitor.

**DGL** 

# <span id="page-6-0"></span>**Sobre o monitor**

# **Conteúdo da embalagem**

O monitor é fornecido com os componentes apresentados abaixo. Certifique-se de que a embalagem inclui todos os componentes e consulte [Contactar a Dell](#page-61-1) para obter mais informações se algum componente estiver em falta.

#### **NOTA: Alguns componentes poderão ser opcionais e não serem fornecidos com o seu monitor. Algumas funcionalidades ou suportes poderão não estar disponíveis em determinados países.**

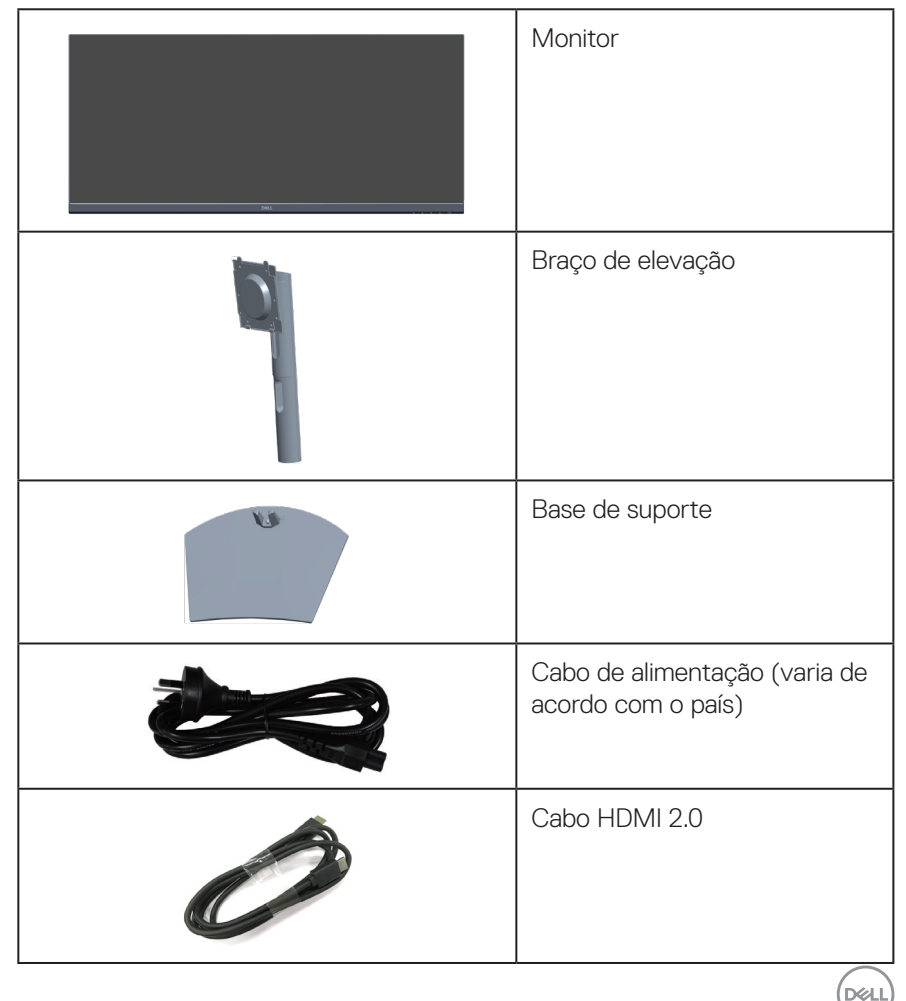

<span id="page-7-0"></span>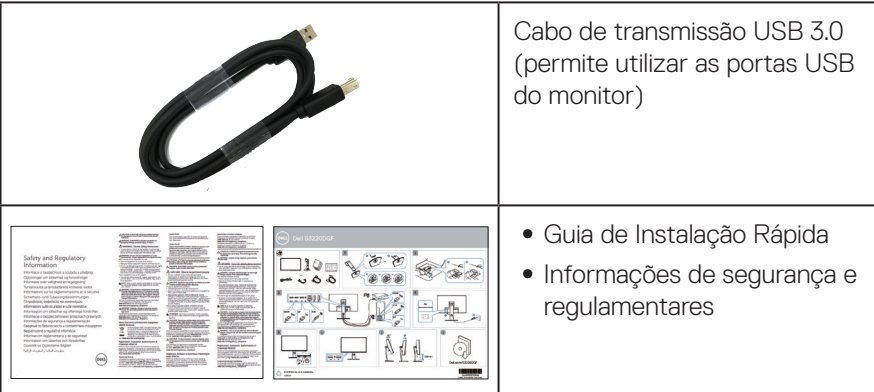

### **Características do produto**

O monitor Dell S3422DW possui um ecrã de cristais líquidos (LCD) TFT (Thin-Film Transistor) de matriz ativa, antiestático e com retroiluminação LED. O monitor inclui as seguintes características:

- ∞ Área de visualização de 86,42 cm (34 pol.) (na diagonal). Resolução de 3440 x 1440, com suporte para ecrã inteiro para resoluções mais baixas.
- ∞ Compatível com (AMD FreeSync™ ou No Sync), frequências de atualização altas e tempo de resposta rápido de 4 ms.
- ∞ Suporta 48 Hz a 144 Hz (HDMI) e 48 Hz a 164 Hz (DP) no Modo Freesync.
- ∞ 2 altifalantes (5W) incorporados
- ∞ Gama de cores 99% sRGB.
- ∞ Conectividade digital com DP e HDMI.
- ∞ Equipado com 1 porta USB de transmissão e 2 portas USB de receção.
- Capacidade Plug and Play quando suportada pelo computador.
- ∞ Ajustes do menu apresentado no ecrã (OSD) para facilitar a configuração e otimização do ecrã.
- ∞ Suporte amovível e orifícios de montagem VESA™ (Video Electronics Standards Association) de 100 mm para soluções de montagem flexíveis.
- ∞ Capacidade de ajuste de inclinação e altura.
- ∞ Ranhura para cadeado de segurança.
- ∞ ≤0,3 W no Modo de Suspensão
- ∞ Software Dell Display Manager incluído.

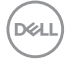

∞ Conforto ocular otimizado com um ecrã sem cintilação.

**AVISO**: **Os possíveis efeitos a longo prazo da emissão de luz azul do monitor podem causar danos na visão, incluindo, entre outros, fadiga ocular, tensão ocular digital. A funcionalidade ComfortView foi concebida para reduzir a quantidade de luz azul emitida pelo monitor para otimizar o conforto ocular.**

**AVISO**: **Caso o cabo de alimentação esteja equipado com uma ficha de 3 pinos, ligue o cabo a uma tomada elétrica de 3 pinos com ligação à terra. Não desative o pino de ligação à terra do cabo de alimentação, utilizando, por exemplo, um adaptador de 2 pinos. O pino de ligação à terra constitui uma importante medida de segurança.**

**AVISO**: **Os possíveis efeitos a longo prazo da emissão de luz azul do monitor podem causar danos na visão, incluindo, entre outros, fadiga ocular, tensão ocular digital. A funcionalidade ComfortView foi concebida para reduzir a quantidade de luz azul emitida pelo monitor para otimizar o conforto ocular.**

**AVISO**: **Confirme que o sistema de distribuição da instalação do edifício inclui um disjuntor com potência de 120/240V, 20A (máximo).**

 **Sobre o monitor** │ **9**

# <span id="page-9-0"></span>**Identificação de componentes e controlos**

#### **Vista frontal**

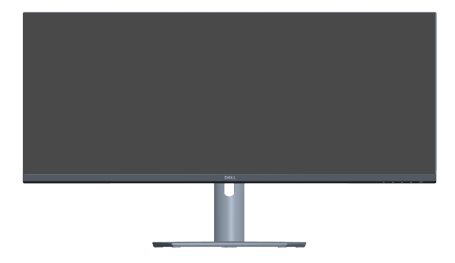

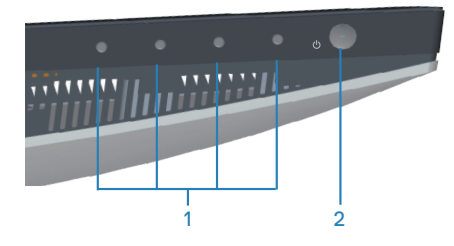

#### **Botões de controlo**

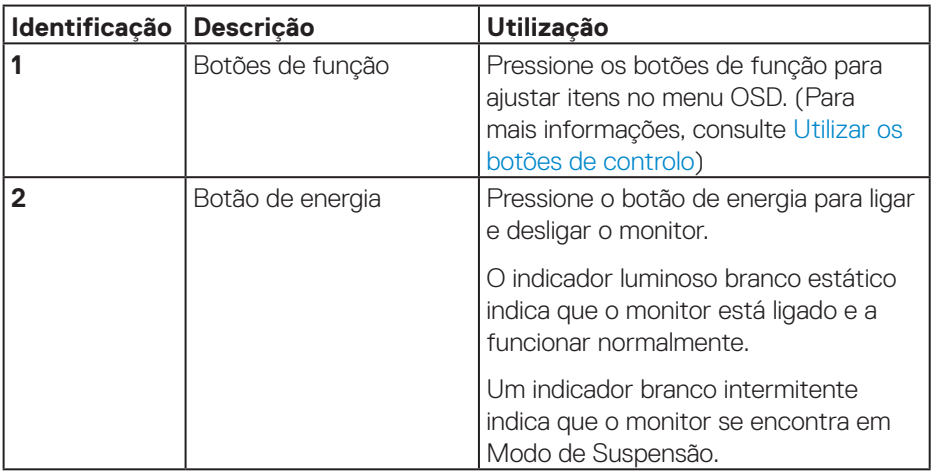

(dell

# <span id="page-10-0"></span>**Vista posterior**

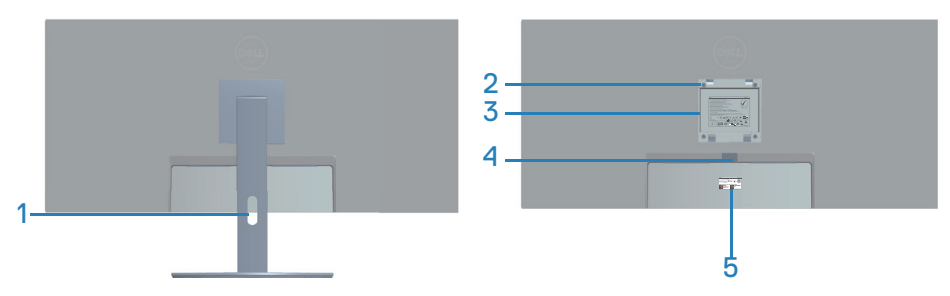

**Vista traseira com suporte do monitor**

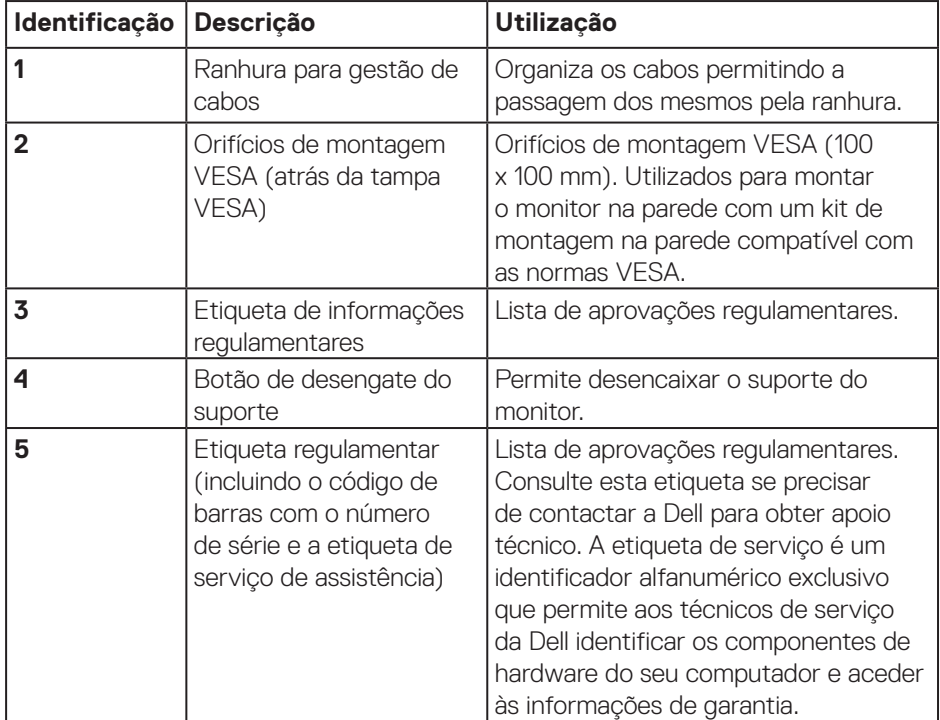

DELL

#### <span id="page-11-0"></span>**Vista lateral**

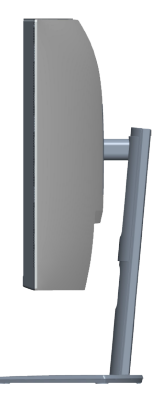

#### <span id="page-11-1"></span>**Vista inferior**

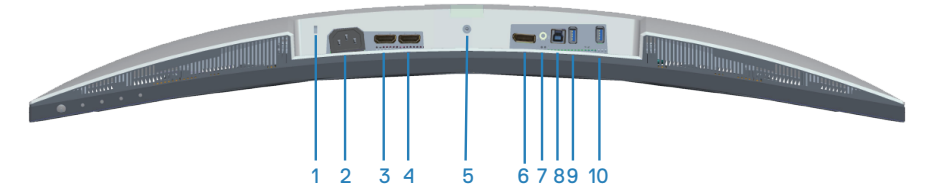

#### **Vista inferior sem suporte do monitor**

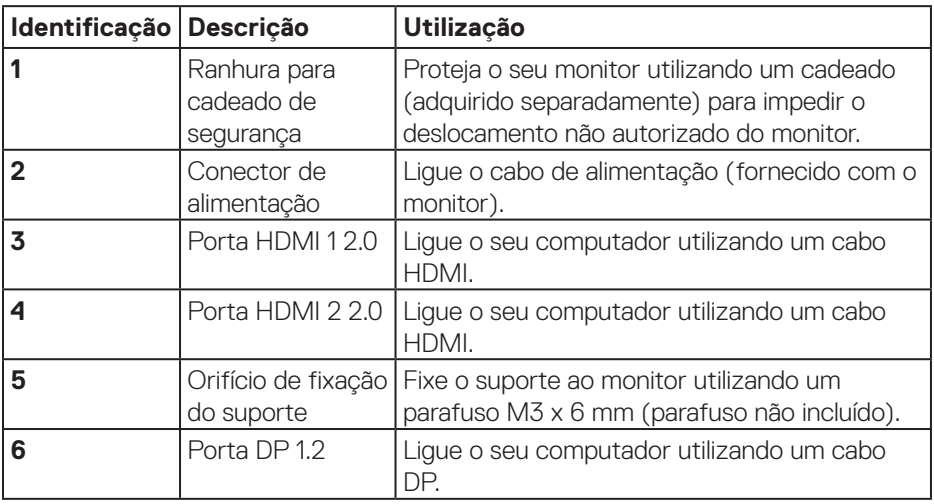

(dell

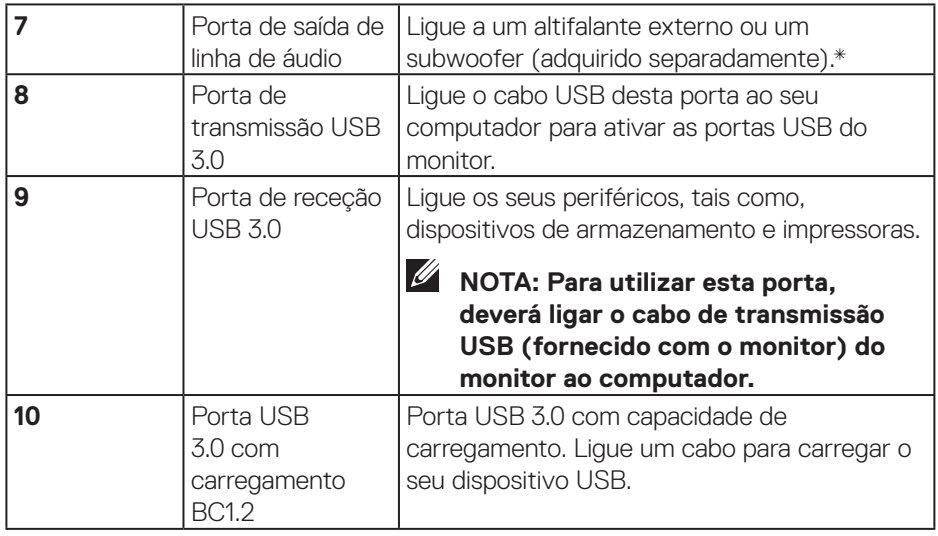

\*A porta de saída de linha de áudio não suporta a ligação de auscultadores.

DELL

# <span id="page-13-1"></span><span id="page-13-0"></span>**Especificações do monitor**

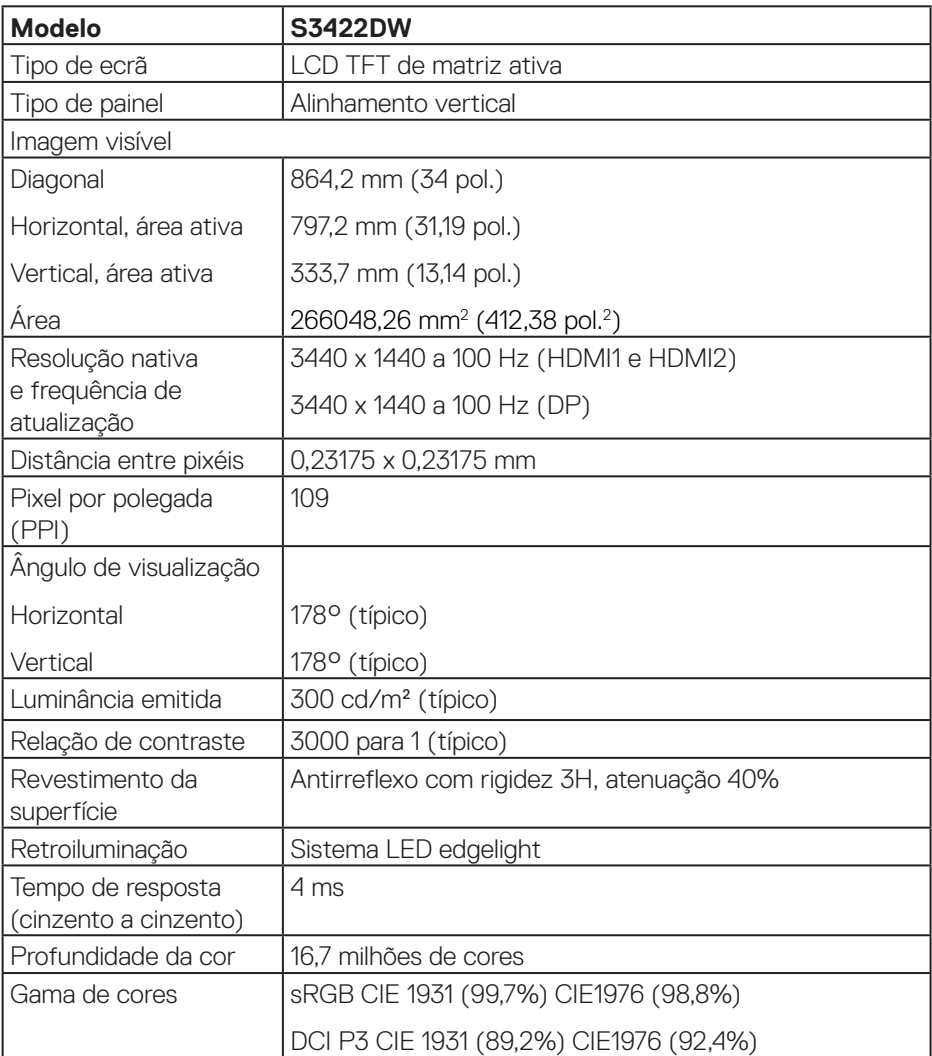

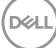

<span id="page-14-0"></span>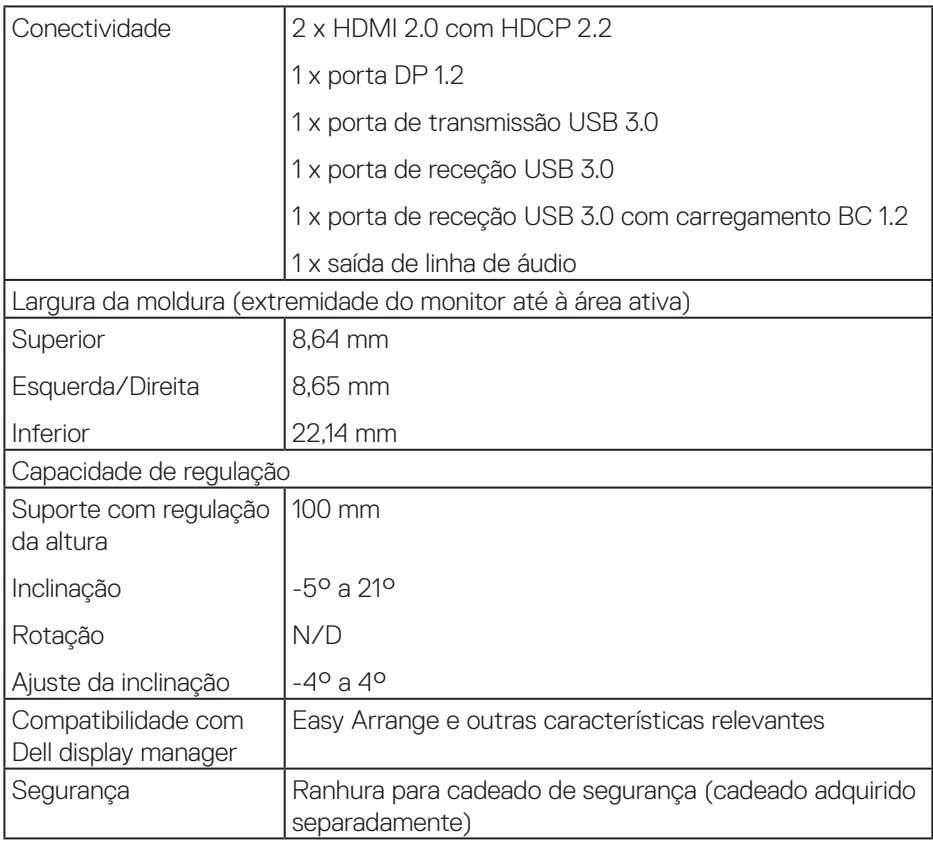

# **Especificações de resolução**

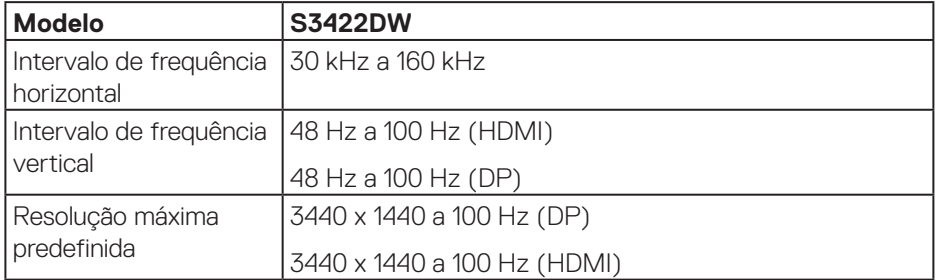

(dell

#### <span id="page-15-0"></span>**Modos de vídeo suportados**

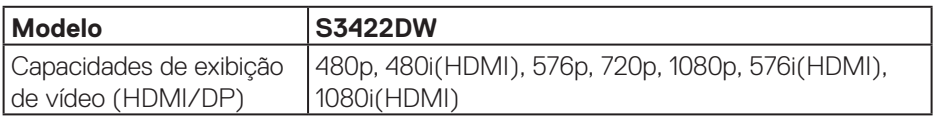

#### **Modos de exibição predefinidos**

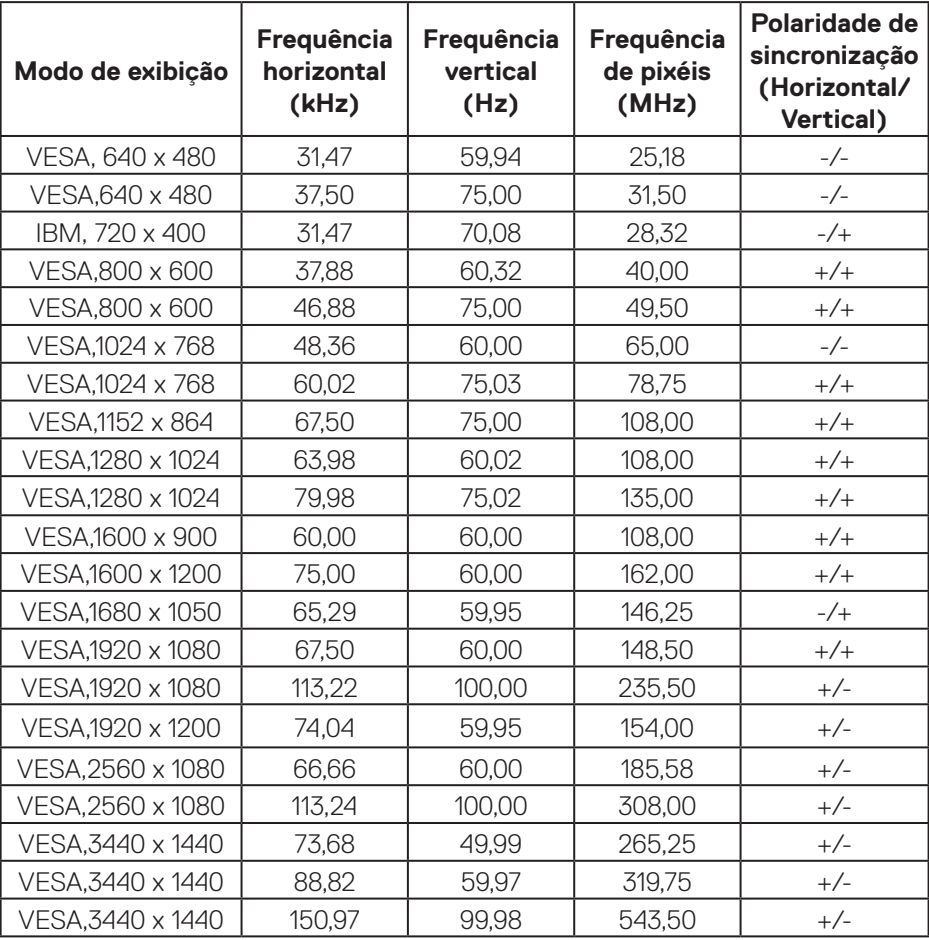

#### **NOTA: Este monitor suporta AMD FreeSync.**

(dell

#### <span id="page-16-0"></span>**Especificações elétricas**

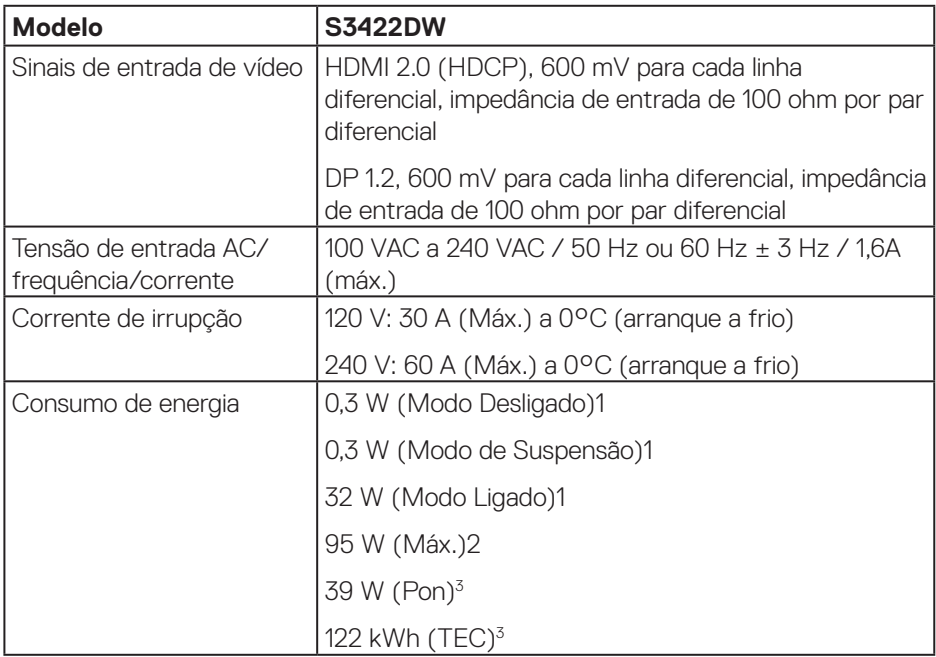

<sup>1</sup> Como definido na regulamentação UE 2019/2021 e UE 2019/2013.

- <sup>2</sup> A definição máxima de brilho e contraste com fornecimento máximo de energia em todas as portas USB.
- <sup>3</sup> Pon: Consumo de energia no Modo Ligado medido com referência ao método de teste Energy Star.

TEC: Consumo total de energia em kWh medido com referência ao método de teste Energy Star.

Este documento é apenas informativo e reflete o desempenho em laboratório. O seu produto pode ter um desempenho diferente, dependendo do software, componentes e periféricos utilizados e não existe qualquer obrigação para atualizar estas informações. Por conseguinte, o cliente não deve confiar nestas informações para tomar decisões sobre tolerâncias elétricas ou outras. Não é oferecida qualquer garantia expressa ou implícita relativamente à exatidão ou integridade do conteúdo deste documento.

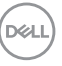

#### <span id="page-17-0"></span>**Características físicas**

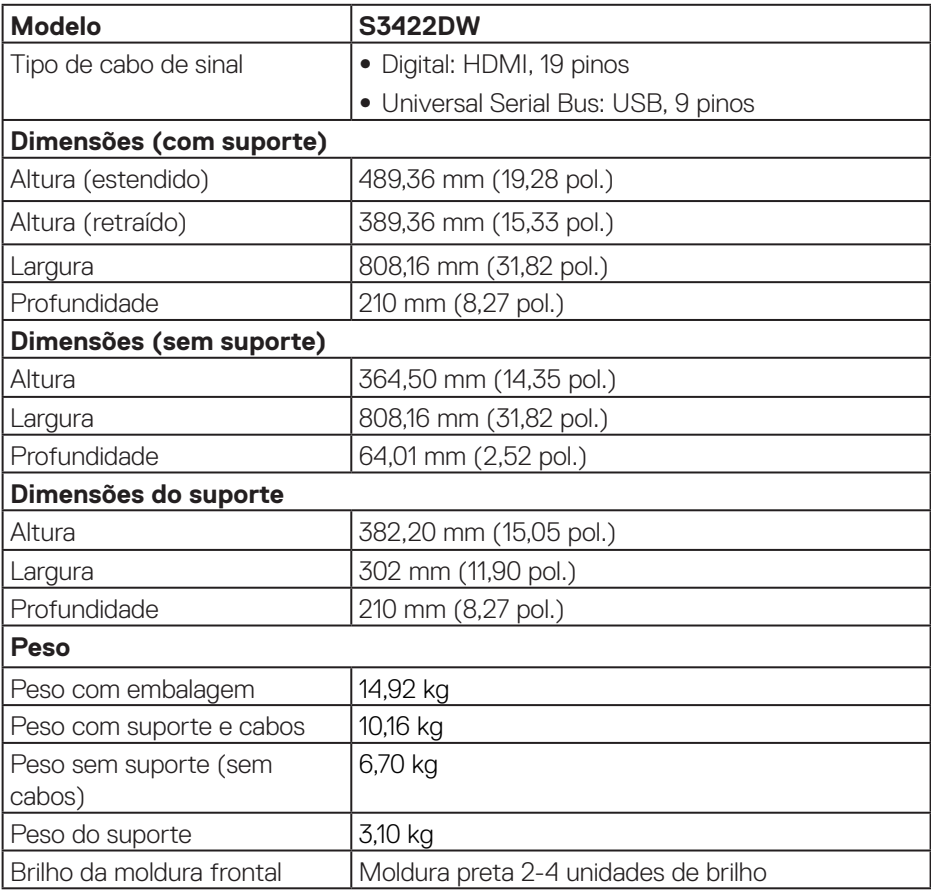

 $(\sim$ LL $)$ 

#### <span id="page-18-0"></span>**Características ambientais**

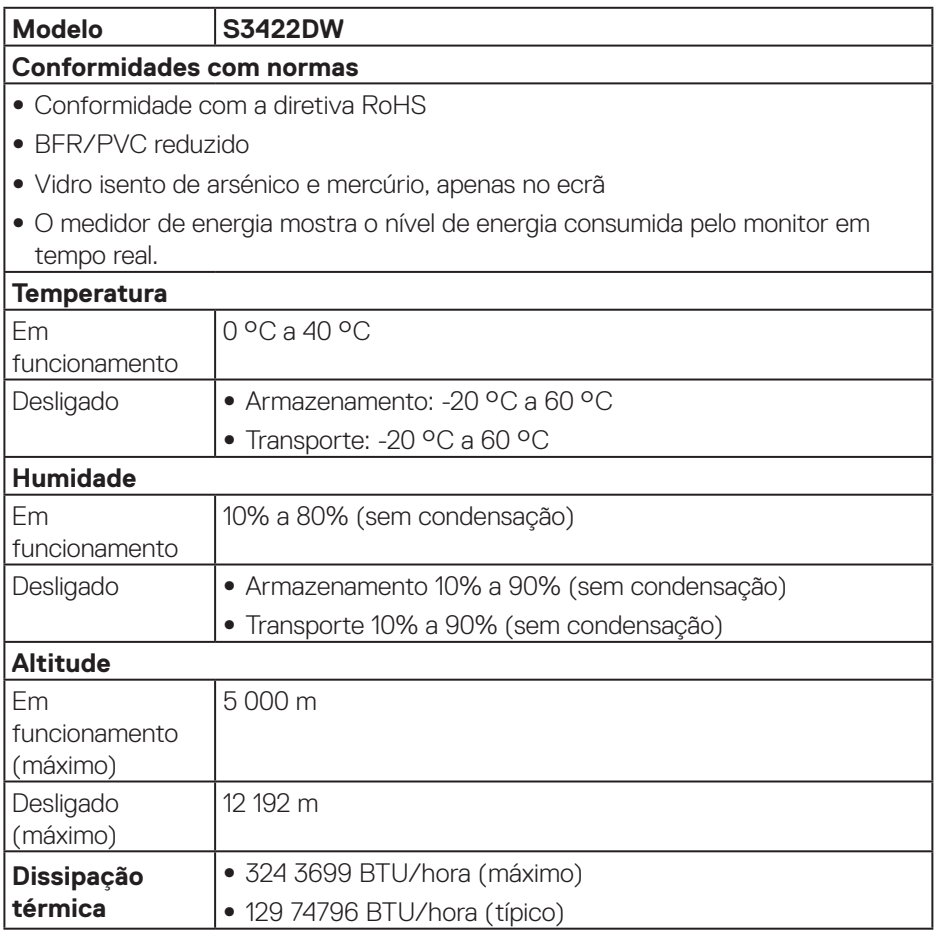

 $(\overrightarrow{DCL}$ 

# <span id="page-19-0"></span>**Capacidade Plug and Play**

É possível instalar o monitor num sistema compatível com Plug and Play. O monitor fornece automaticamente ao sistema informático os dados de identificação do monitor (EDID) usando os protocolos de Display Data Channel (DDC) para que o sistema se possa configurar e otimizar as definições do monitor. A maioria das instalações de monitores são automáticas, e é possível selecionar diferentes configurações, se desejar. Para mais informações sobre a alteração das definições do monitor, consulte [Utilizar o monitor.](#page-30-2)

# **Qualidade do monitor LCD e política de pixéis**

Durante o processo de produção do monitor LCD, não é incomum que um ou mais pixéis se fixem num estado imutável que é difícil de visualizar e que não afeta a qualidade de visualização ou a utilização. Para mais informações sobre a Qualidade do Monitor e a Política de Pixéis da Dell, visite o website de suporte da Dell em **[www.dell.com/support/monitors](http://www.dell.com/support/monitors)**

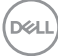

# <span id="page-20-0"></span>**Ergonomia**

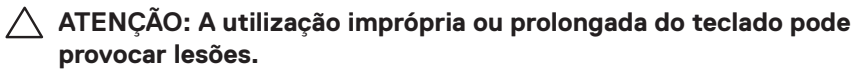

#### **ATENÇÃO: A visualização do ecrã do monitor durante períodos prolongados pode originar tensão ocular.**

Para seu conforto e eficiência, cumpra as seguintes orientações quando configurar e utilizar o seu computador:

- ∞ Posicione o seu computador de forma que o monitor e o teclado estejam diretamente à sua frente enquanto trabalha. Existem prateleiras especiais para o ajudar a posicionar corretamente o seu teclado.
- ∞ Para reduzir o risco de tensão ocular e dor no pescoço/braços/costas/ombros devido à utilização do monitor durante períodos prolongados, sugerimos que:
	- **1.** Instale o monitor a uma distância entre 50 70 cm dos seus olhos.
	- **2.** Pestaneje frequentemente para humedecer os olhos ou molhe os olhos com água após uma utilização prolongada do monitor.
	- **3.** Faça pausas regulares e frequentes durante 20 minutos a cada duas horas.
	- **4.** Afaste o olhar do ecrã do monitor e olhe para um objeto a uma distância de 6 metros durante pelo menos 20 segundos durante as pausas.
	- **5.** Faca alongamentos para aliviar a tensão no pescoco, braços, costas e ombros durante as pausas.
- Certifique-se de que o ecrã do monitor está ao nível dos olhos ou ligeiramente mais baixo quando estiver sentado à frente do monitor.
- ∞ Ajuste a inclinação do monitor, as definições de contraste e brilho.
- ∞ Ajuste a iluminação ambiente (tais como luzes do teto, candeeiros de secretária, e cortinas ou persianas nas janelas) para minimizar os reflexos e o brilho no ecrã do monitor.
- ∞ Utilize uma cadeira com um bom apoio lombar.
- ∞ Mantenha os antebraços horizontais com os pulsos numa posição neutra e confortável enquanto utiliza o teclado ou o rato.
- ∞ Deixe sempre espaço para descansar as mãos enquanto utiliza o teclado ou o rato.
- ∞ Deixe os seus braços repousar naturalmente em ambos os lados.
- ∞ Assegure-se de que os seus pés estão completamente pousados no chão.

DEL

- ∞ Quando estiver sentado, certifique-se de que o peso das suas pernas está apoiado nos pés e não na parte da frente do assento. Ajuste a altura da cadeira ou utilize um apoio para os pés, se necessário, para manter uma postura adequada.
- ∞ Varie as suas atividades de trabalho. Tente organizar o seu trabalho de modo a não ter de se sentar e trabalhar durante períodos prolongados. Tente levantar-se ou caminhar em intervalos regulares.
- ∞ Mantenha a área debaixo da secretária livre de obstruções e cabos que possam interferir com uma postura confortável ou originar tropeções.

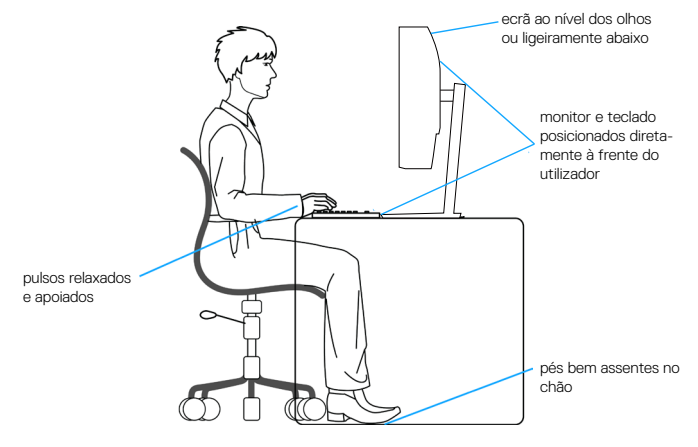

**DGL** 

## <span id="page-22-0"></span>**Manusear e deslocar o monitor**

Para garantir que o monitor é manuseado em segurança quando for levantado ou deslocado, siga as orientações indicadas abaixo:

- ∞ Antes de deslocar ou levantar o monitor, desligue o computador e o monitor.
- ∞ Desligue todos os cabos do monitor.
- Coloque o monitor na embalagem original com os materiais de embalagem originais.
- Sequre firmemente as extremidades inferior e lateral do monitor sem exercer demasiada pressão quando levantar ou deslocar o monitor.

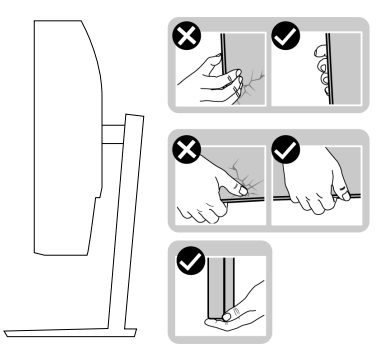

∞ Quando levantar ou deslocar o monitor, certifique-se de que o ecrã não está virado para si e não pressione na área do ecrã para evitar quaisquer arranhões ou danos.

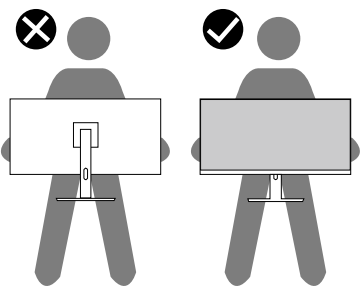

- ∞ Quando transportar o monitor, evite sujeitá-lo a quaisquer impactos súbitos ou vibrações.
- ∞ Quando levantar ou deslocar o monitor, não vire o monitor ao contrário enquanto segura a base do suporte ou o braço de elevação. Isso pode originar danos acidentais no monitor ou causar ferimentos pessoais.

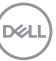

<span id="page-23-0"></span>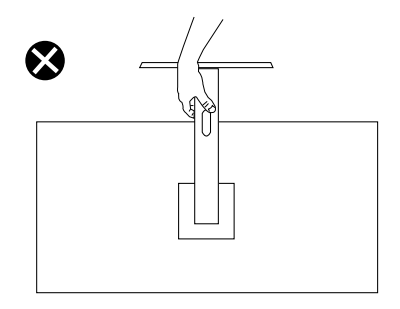

# **Orientações de manutenção**

#### **Limpar o monitor**

- **AVISO: Antes de limpar o monitor, desligue o cabo de alimentação da tomada elétrica.**
- **ATENÇÃO: Leia e cumpra as [Instruções de segurança](#page-60-1) antes de limpar o monitor.**

Para melhores práticas, siga as instruções apresentadas na lista abaixo quando desembalar, limpar ou manusear o seu monitor:

- Para limpar o ecrã, humedeça ligeiramente um pano macio e limpo com água. Se possível, utilize um toalhete especial para limpeza de ecrãs ou uma solução adequada para o revestimento antiestático. Não utilize benzeno, diluente, amoníaco, produtos de limpeza abrasivos ou ar comprimido.
- Utilize um pano ligeiramente humedecido para limpar o monitor. Evite utilizar qualquer tipo de detergente, uma vez que alguns detergentes deixam uma película esbranquiçada no monitor.
- Se detetar pó branco quando desembalar o seu monitor, limpe-o com um pano.
- Manuseie o seu monitor com cuidado, pois o monitor de cor preta pode sofrer arranhões e apresentar riscos brancos.
- Para ajudar a manter a melhor qualidade de imagem do seu monitor, utilize um protetor de ecrã com mudança dinâmica e desligue o monitor quando não estiver a ser utilizado.

**DGL** 

# <span id="page-24-0"></span>**Instalar o monitor**

#### **Encaixar o suporte**

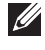

**NOTA: O monitor é fornecido com o suporte desencaixado.**

**NOTA: O procedimento indicado em seguida aplica-se ao suporte fornecido com o seu monitor. Se utilizar um suporte de terceiros, consulte a documentação fornecida com o suporte.**

Para encaixar o suporte do monitor:

- **1.** Siga as instruções indicadas nas abas da caixa para retirar o suporte da espuma de proteção superior.
- **2.** Encaixe a base do suporte no braço de elevação.
- **3.** Abra a pega do parafuso na base do suporte e aperte o parafuso para fixar o braço de elevação na base do suporte.
- **4.** Feche a pega do parafuso.

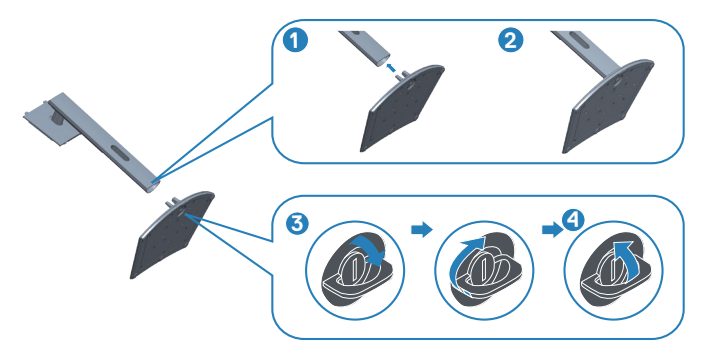

**5.** Encaixe as patilhas do suporte para nas ranhuras no monitor e pressione o suporte para baixo para o encaixar.

DØLI

<span id="page-25-0"></span>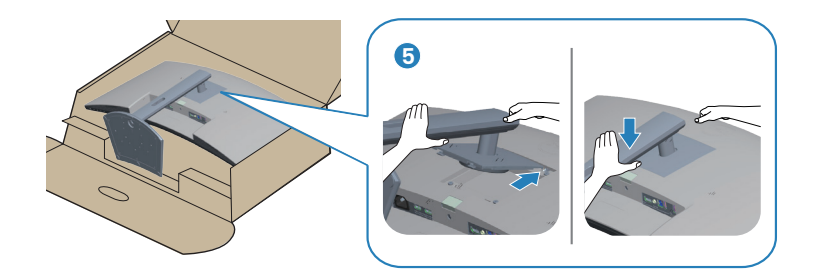

**6.** Coloque o monitor na vertical.

# **Ligação do monitor**

- **AVISO: Antes de iniciar quaisquer dos procedimentos descritos nesta secção, siga as [Instruções de segurança.](#page-60-1)**
- **NOTA: Não ligue todos os cabos ao computador em simultâneo. Recomendamos que passe os cabos pela ranhura de gestão de cabos antes de os ligar ao monitor.**

Para ligar o monitor ao computador:

- **1.** Desligue o computador e o cabo de alimentação.
- **2.** Ligue o cabo HDMI ou DP (compra opcional) do monitor ao computador.
- **3.** Ligue o cabo USB (fornecido com o monitor) a uma porta USB 3.0 apropriada no seu computador. (Ver mais detalhes em [Vista inferior](#page-11-1)).
- **4.** Ligue os periféricos USB 3.0 às portas USB 3.0 do monitor.

#### **Ligar o cabo HDMI e USB 3.0**

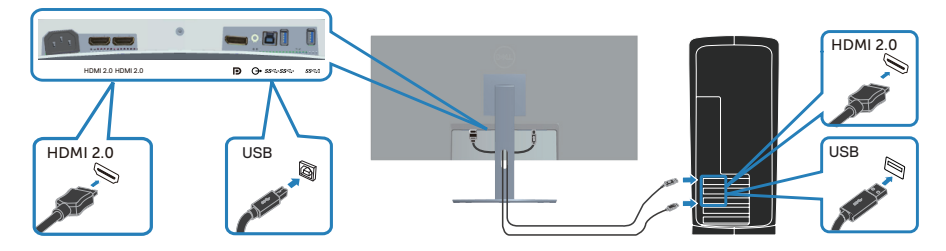

**5.** Ligue os cabos de alimentação do computador e do monitor a uma tomada elétrica.

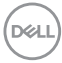

# <span id="page-26-0"></span>**Organizar cabos**

Utilize a ranhura para gestão de cabos para passar os cabos ligados ao monitor.

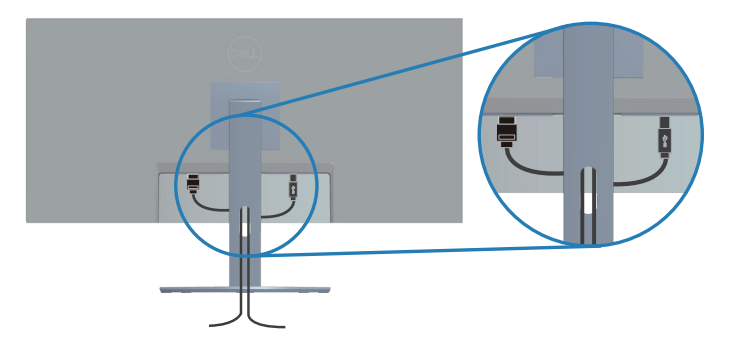

### **Proteger o monitor com um cadeado Kensington/Noble (opcional)**

A ranhura para cadeado de segurança. está localizada na parte inferior do monitor. (Ver Ranhura para cadeado de segurança)

Para obter mais informações sobre a utilização do cadeado Kensington/Noble (adquirido separadamente), consulte a documentação fornecida com o cadeado.

Fixe o monitor a uma mesa utilizando o cadeado de segurança Kensington/Noble.

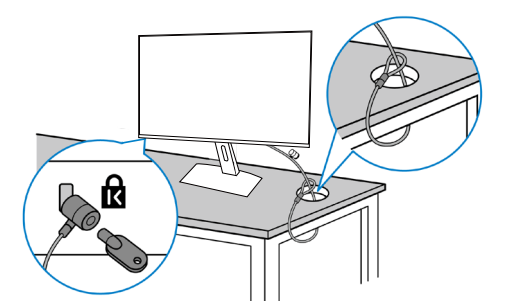

**NOTA: A imagem serve apenas para fins ilustrativos. O aspeto do cadeado poderá ser diferente.**

**D**<sup></sup>

#### <span id="page-27-1"></span><span id="page-27-0"></span>**Remover o suporte**

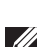

**NOTA: Para evitar riscos no ecrã quando remover o suporte, coloque o monitor sobre uma superfície macia e limpa.**

**NOTA: O procedimento indicado em seguida aplica-se apenas ao suporte fornecido com o seu monitor. Se utilizar um suporte de terceiros, consulte a documentação fornecida com o suporte.**

Para remover o suporte:

**1.** Coloque o monitor sobre um pano macio ou uma almofada na extremidade da secretária.

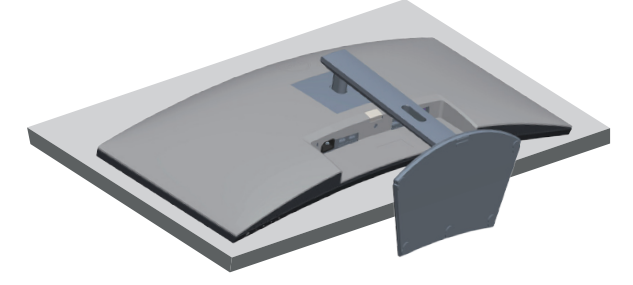

**2.** Mantenha pressionado o botão de desencaixe do suporte e levante para desencaixar o suporte do monitor.

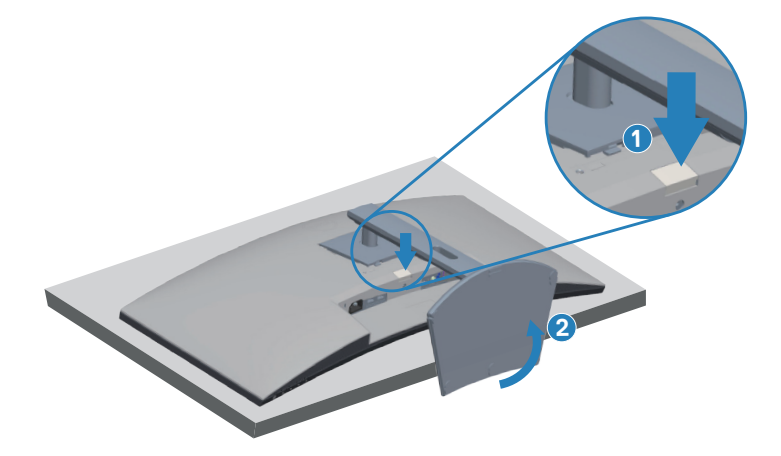

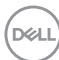

<span id="page-28-0"></span>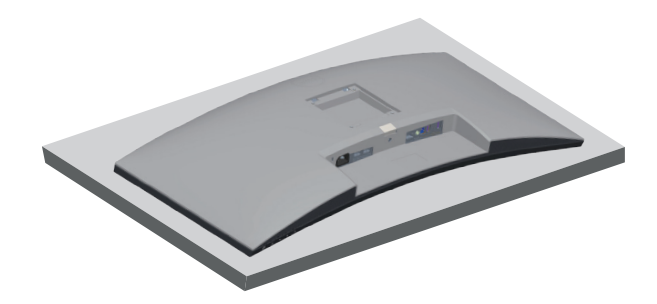

**Montagem na parede (opcional)**

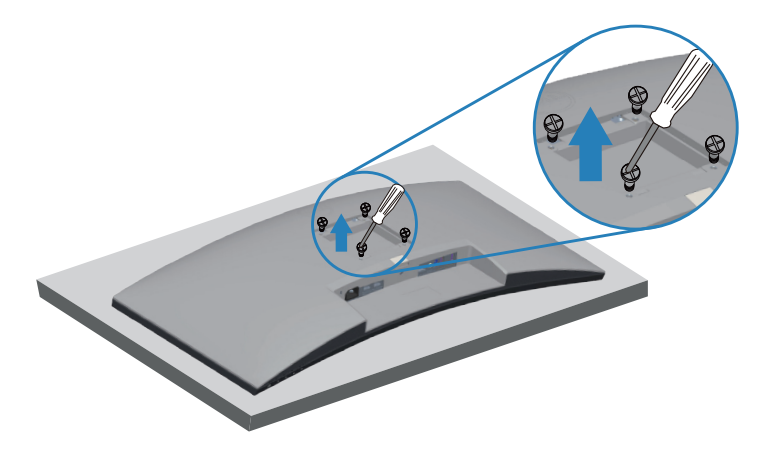

(Dimensões do parafuso: M4 x 10 mm).

Consulte a documentação fornecida com o kit de montagem na parede compatível com a norma VESA.

- **1.** Coloque o monitor sobre um pano macio ou uma almofada na extremidade da secretária.
- **2.** Remova o suporte. Ver mais detalhes em [Remover o suporte.](#page-27-1)
- **3.** Remova os quatro parafusos que fixam o painel ao monitor.
- **4.** Encaixe o suporte de montagem do kit para montagem na parede no monitor.
- **5.** Para montar o monitor na parede, consulte a documentação fornecida com o kit de montagem na parede.

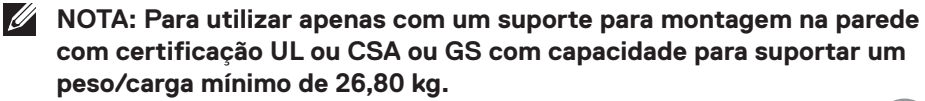

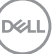

**NOTA: Quando utilizar o monitor, fixe o LCD numa parede usando um cabo ou corrente que possa suportar o peso do monitor, de modo a impedir a sua queda. A instalação deve ser executada por um técnico qualificado. Contacte o seu revendedor para obter mais informações**.

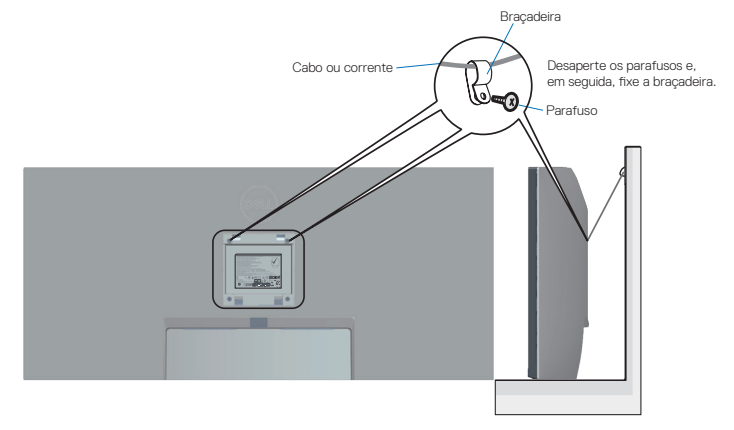

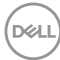

# <span id="page-30-2"></span><span id="page-30-0"></span>**Utilizar o monitor**

# **Ligar o monitor**

Pressione o botão **O** para ligar o monitor.

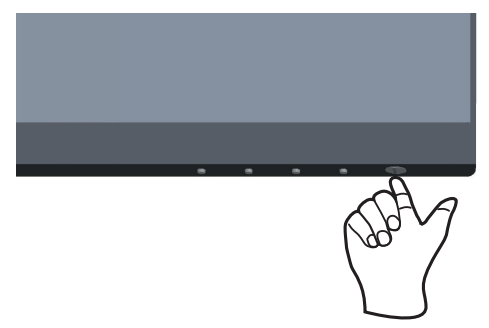

### <span id="page-30-1"></span>**Utilizar os botões de controlo**

Utilize os botões de controlo na extremidade inferior do monitor para ajustar a imagem exibida.

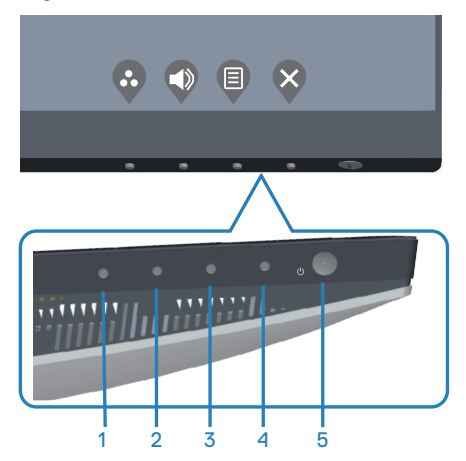

DELL

#### <span id="page-31-0"></span>**Botões de controlo**

A tabela seguinte descreve os botões de controlo:

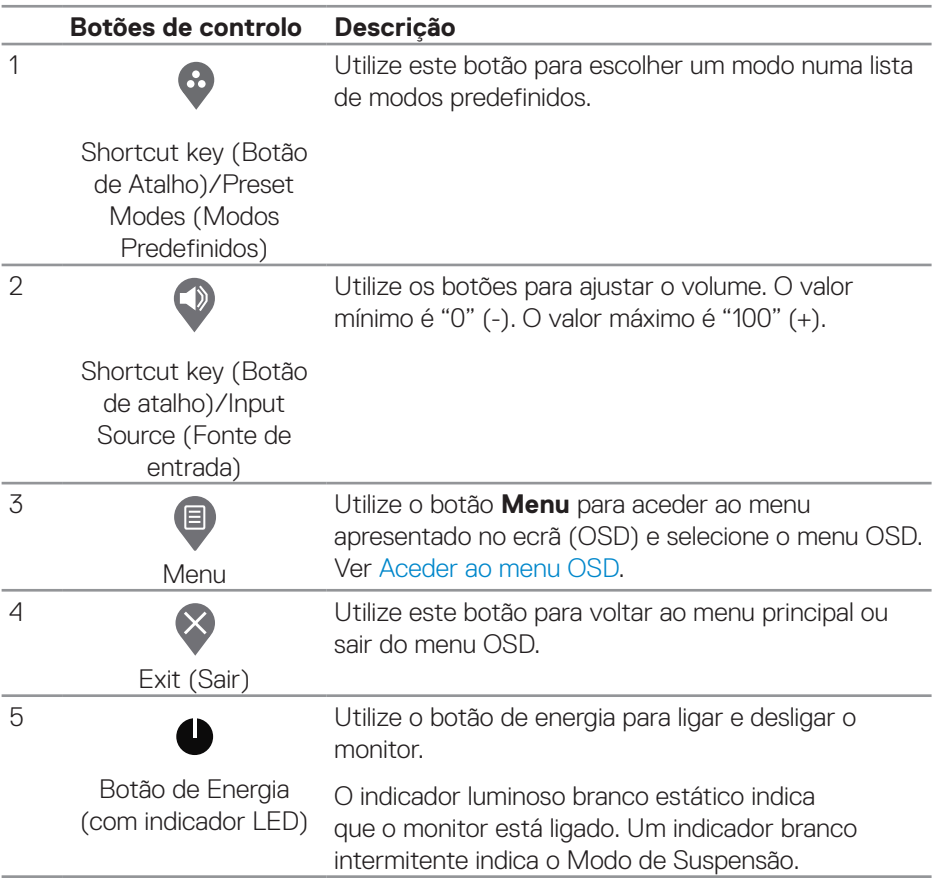

(dell

#### <span id="page-32-0"></span>**Controlos do menu OSD**

Utilize os botões na parte inferior do monitor para ajustar as definições de imagem.

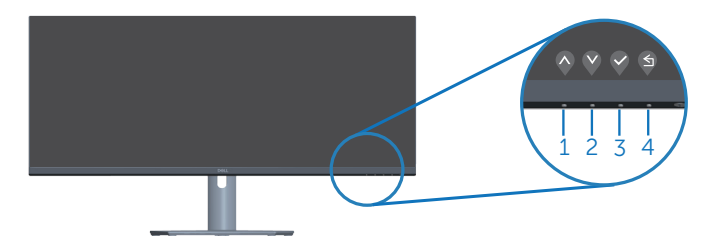

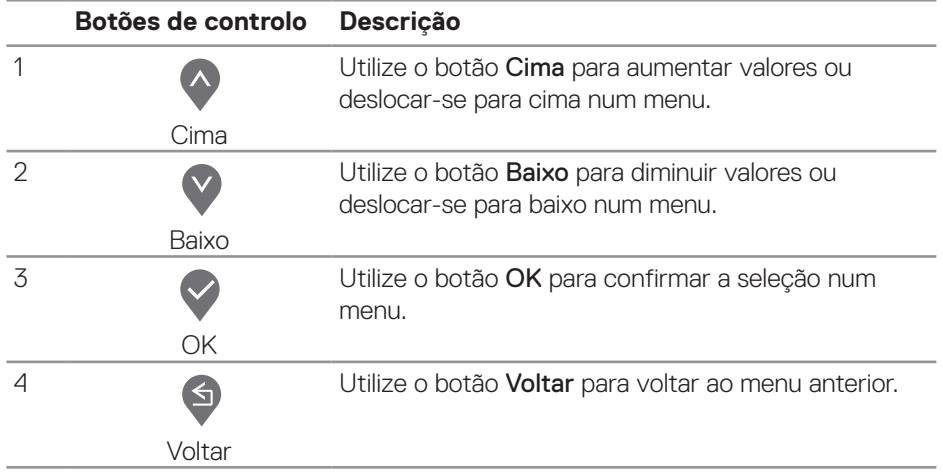

### <span id="page-33-0"></span>**Utilizar o menu apresentado no ecrã (OSD)**

#### <span id="page-33-1"></span>**Aceder ao menu OSD**

**NOTA: Quaisquer alterações que efetuar serão automaticamente guardadas quando mudar para outro menu, sair do menu OSD, ou aguardar que o menu OSD feche automaticamente.**

**1.** Pressione o botão  $\blacksquare$  para exibir o menu OSD principal.

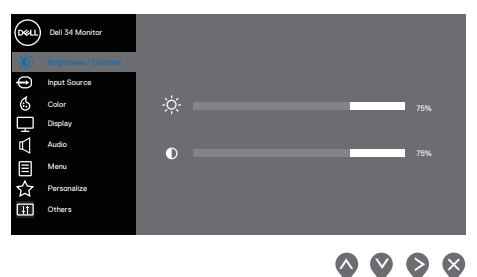

- **2.** Pressione os botões  $\lozenge$  e  $\lozenge$  para se deslocar entre as opções. Ao mudar de um ícone para outro, o nome da opção será realçado.
- **3.** Pressione uma vez o botão  $\bigcirc$  ou  $\bigcirc$  ou  $\bigcirc$  para ativar a opção realçada.
- **4.** Pressione o botão  $\bigcirc$  e  $\bigcirc$  para selecionar o parâmetro selecionado.
- **5.** Pressione  $\geq$  e utilize os botões  $\heartsuit$  e  $\heartsuit$ , de acordo com os indicadores do menu para efetuar as suas alterações.
- **6.** Utilize  $\bigcirc$  para voltar ao menu anterior ou  $\bigcirc$  para aceitar e voltar ao menu anterior.

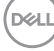

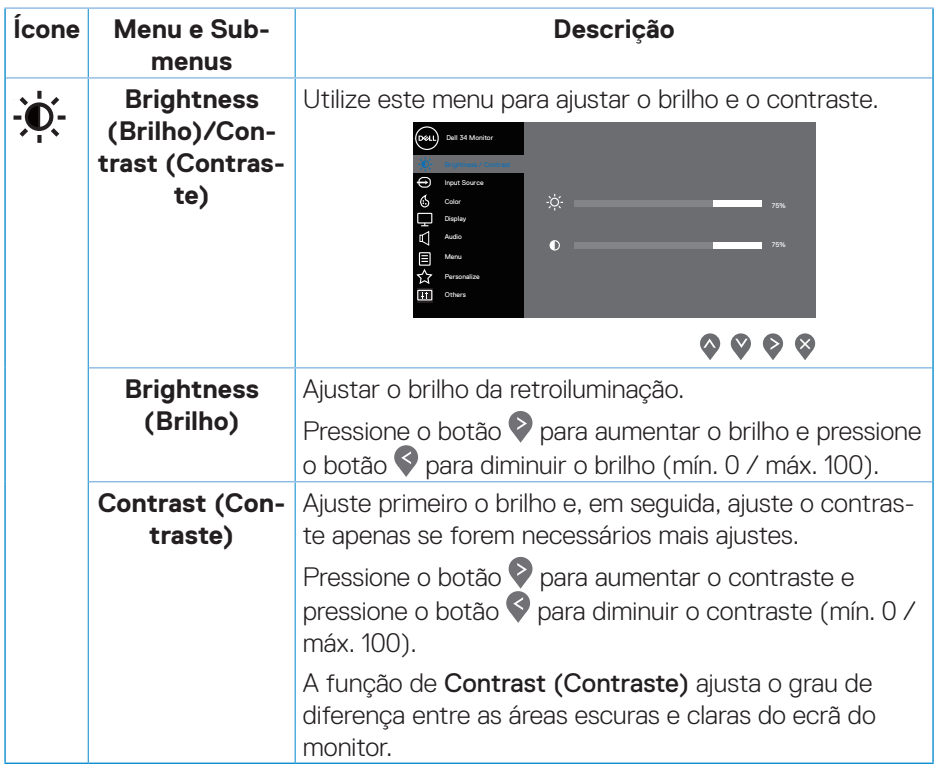

<span id="page-35-0"></span>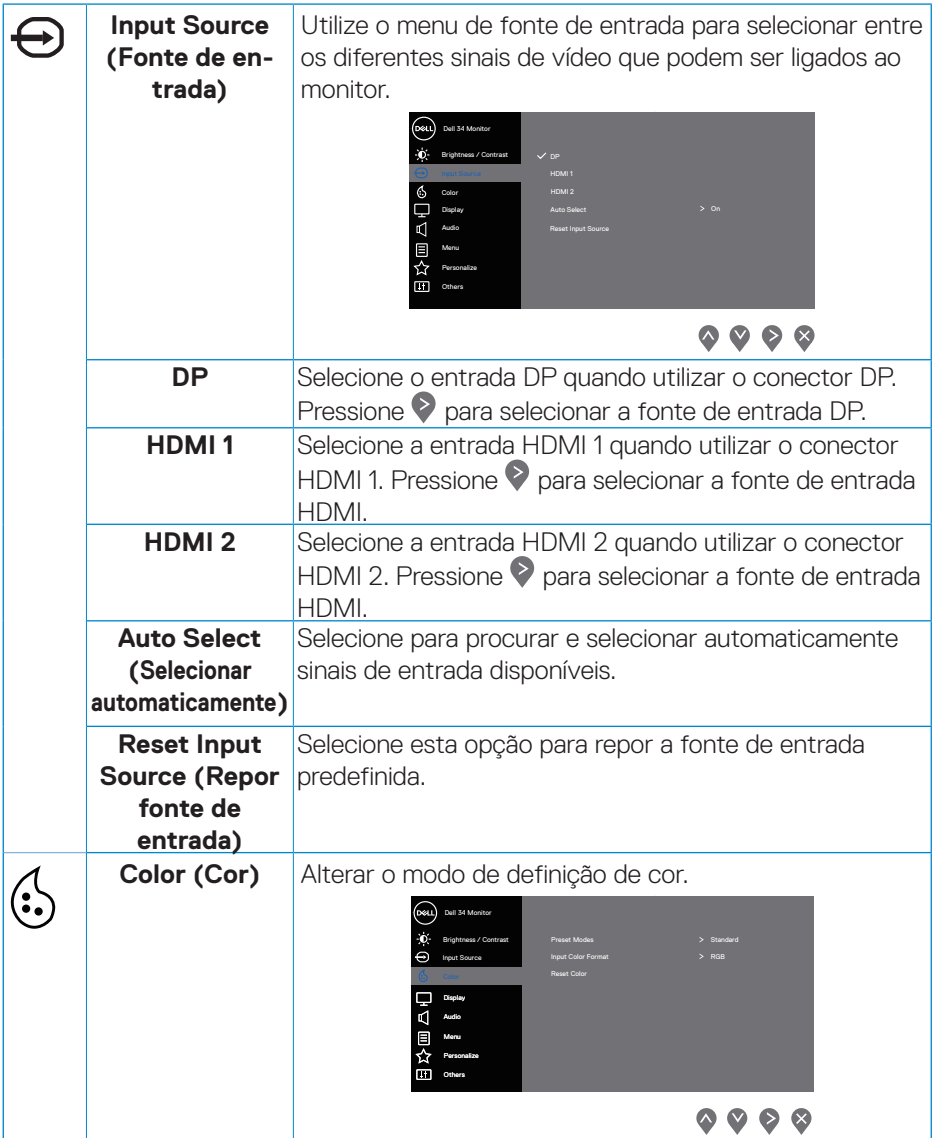

 $(**DeLL**)$ 

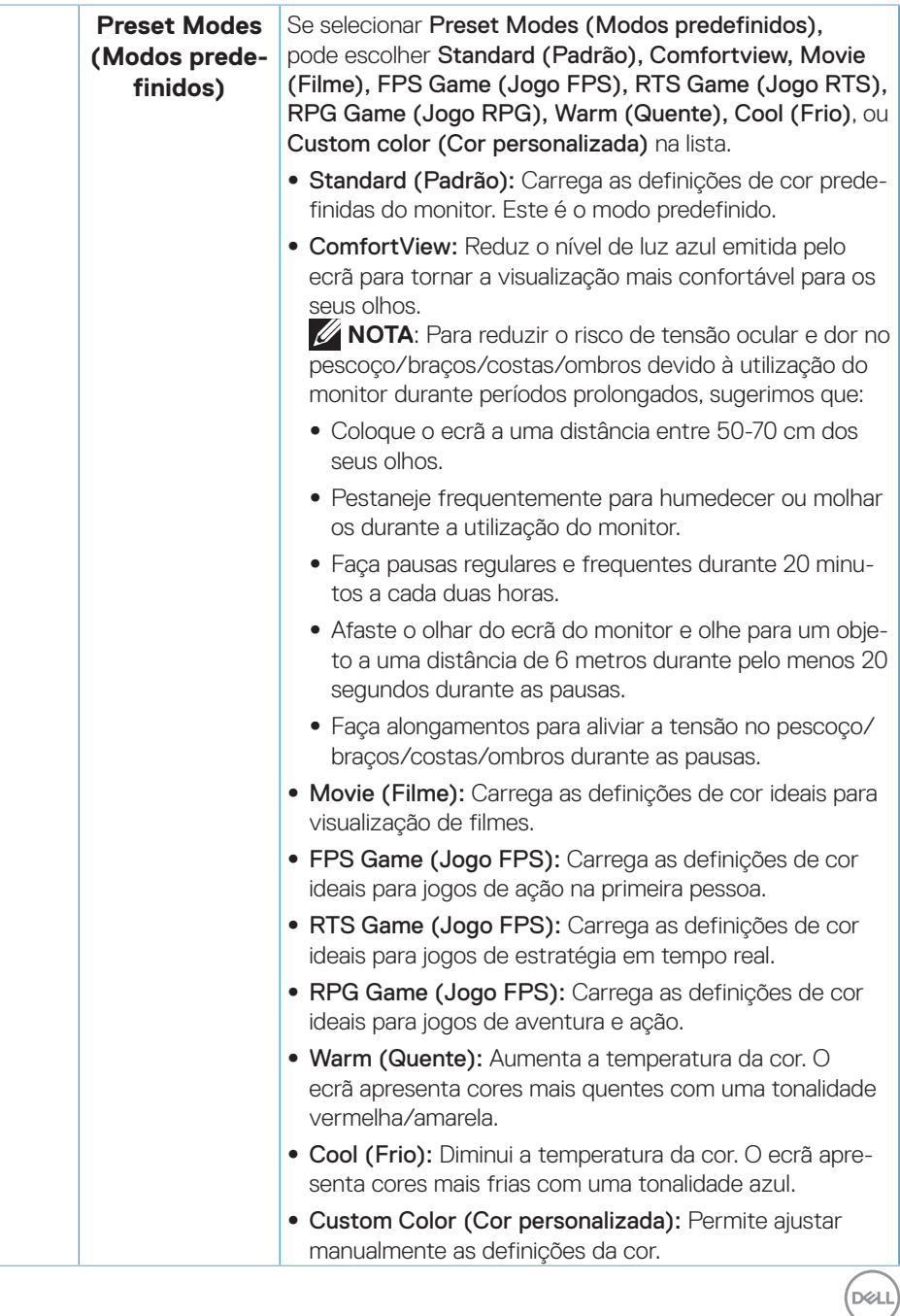

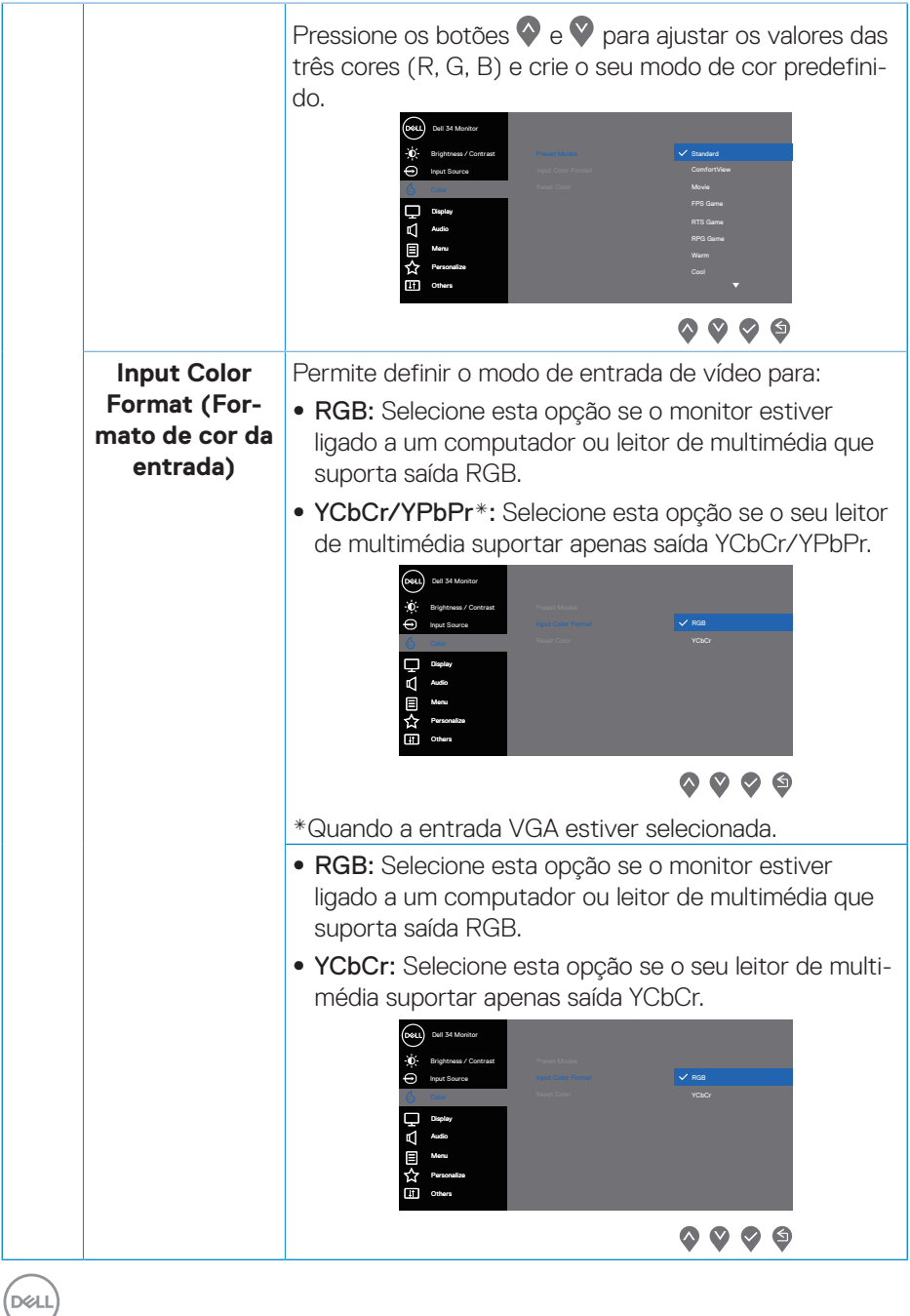

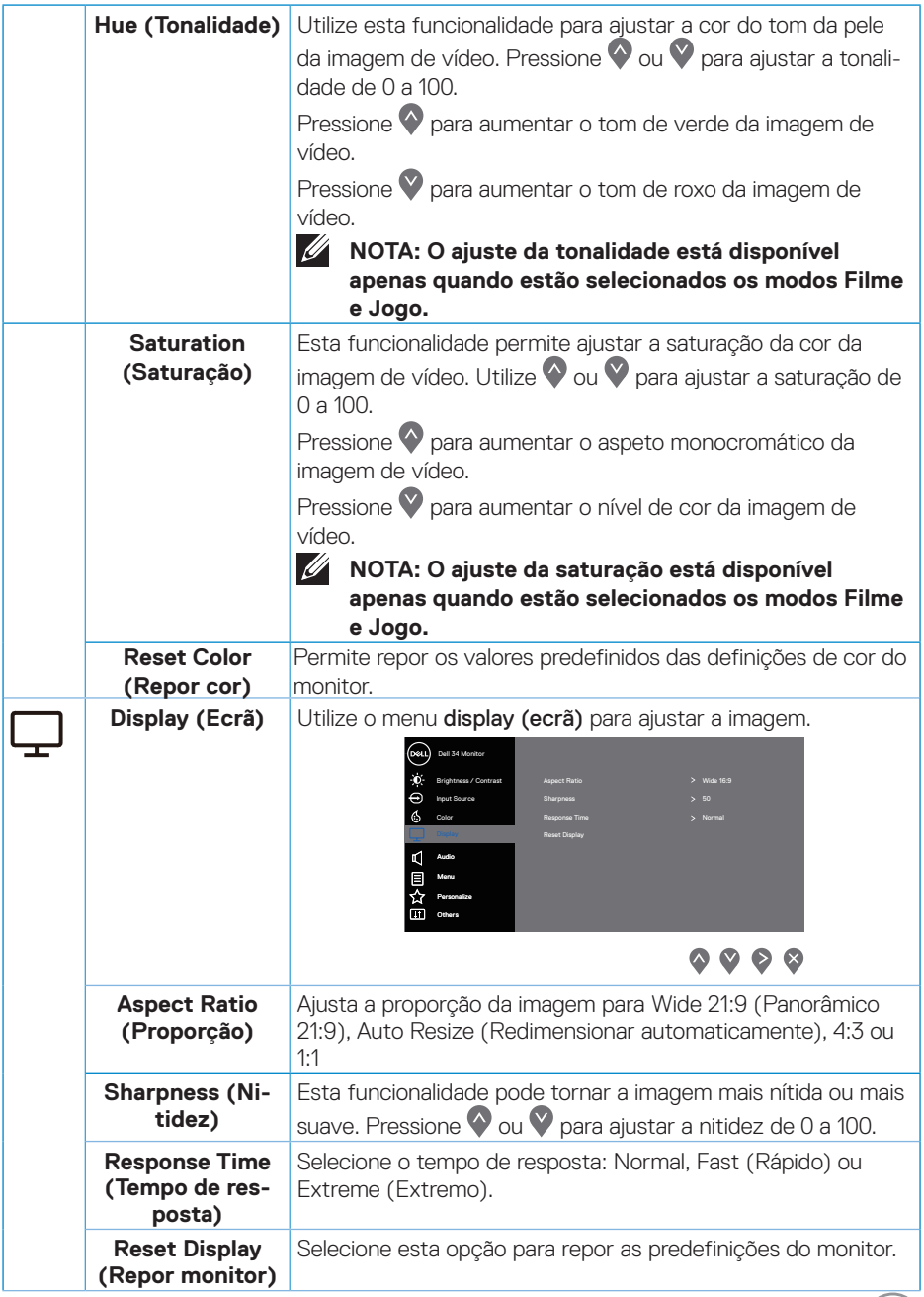

 $\boxed{\text{PE}}$ 

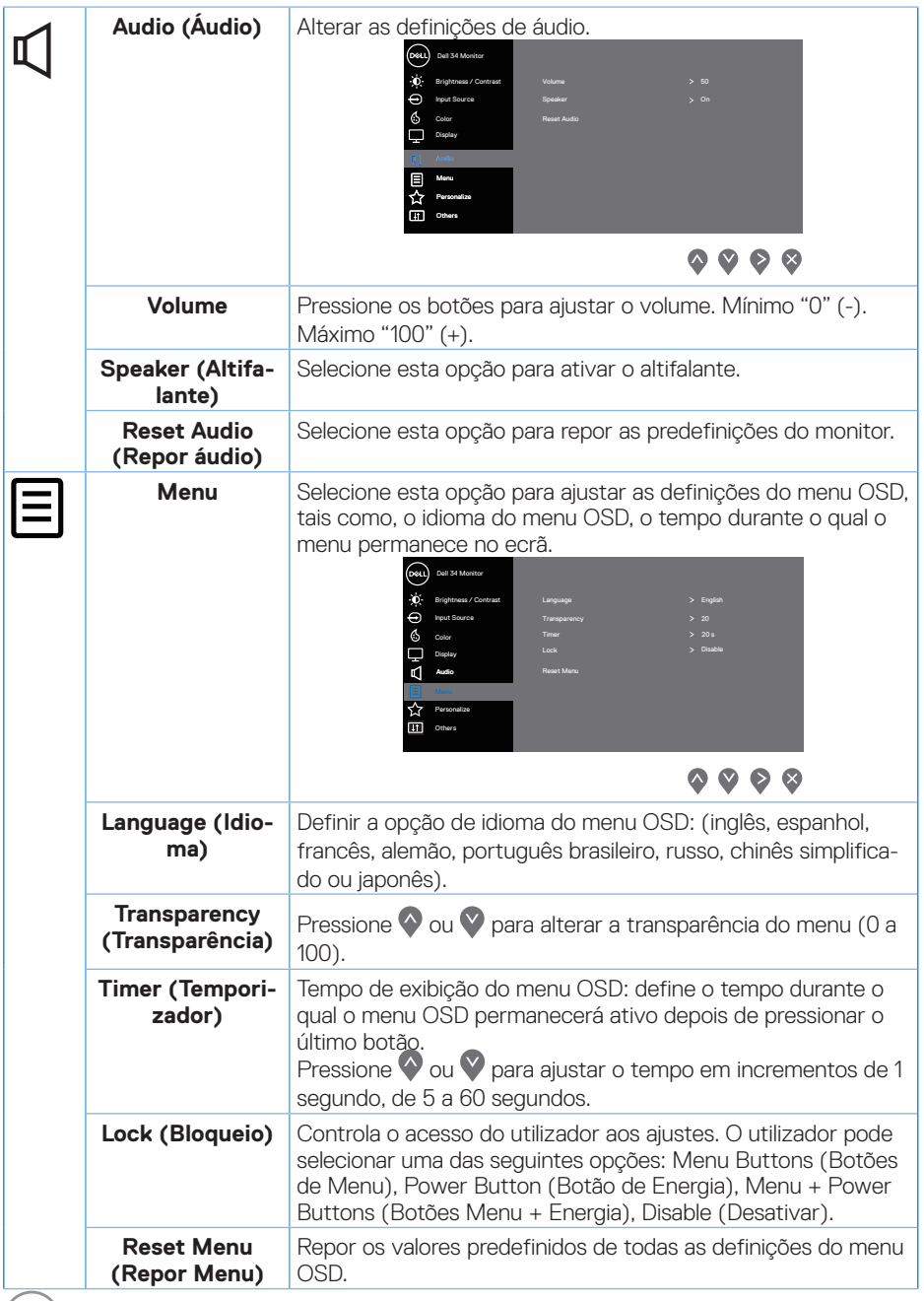

 $(PELL)$ 

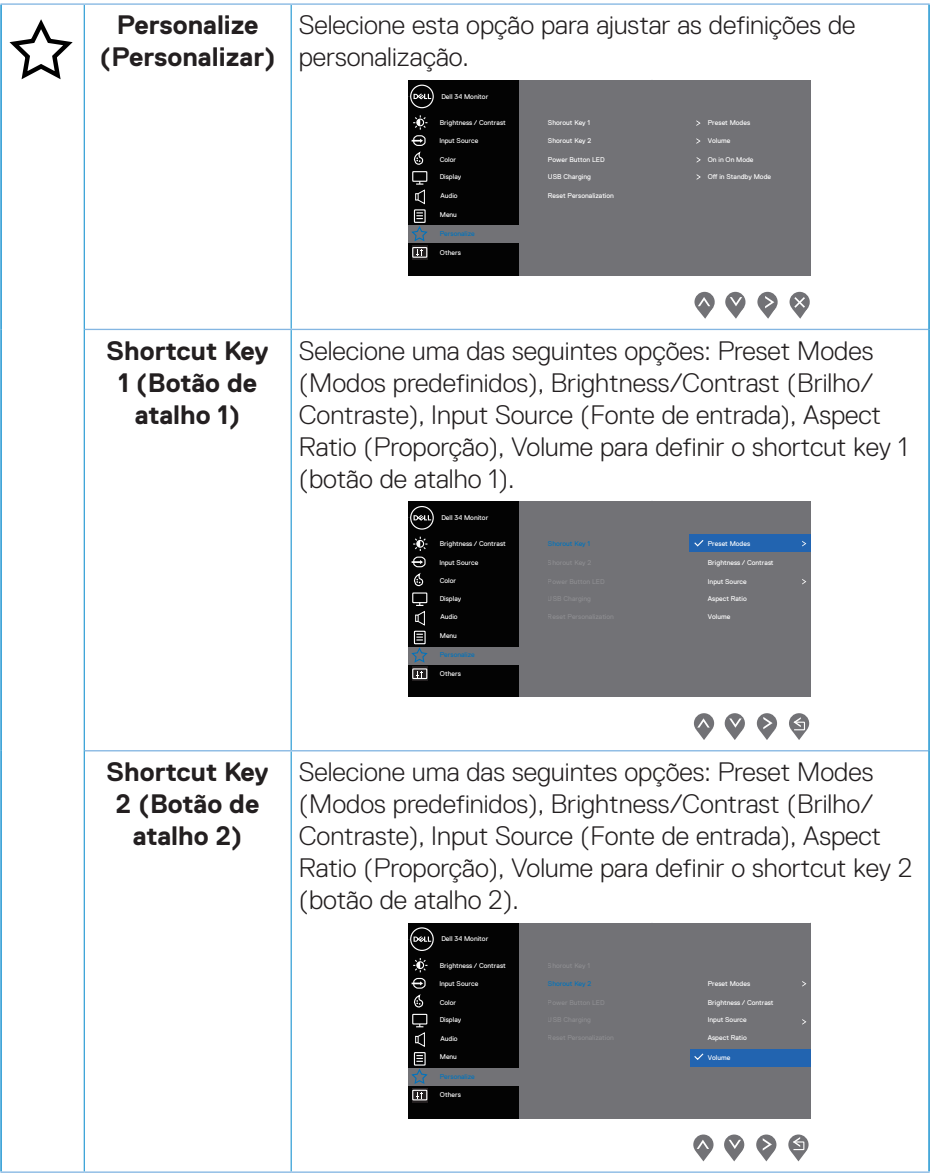

 $($ DELL

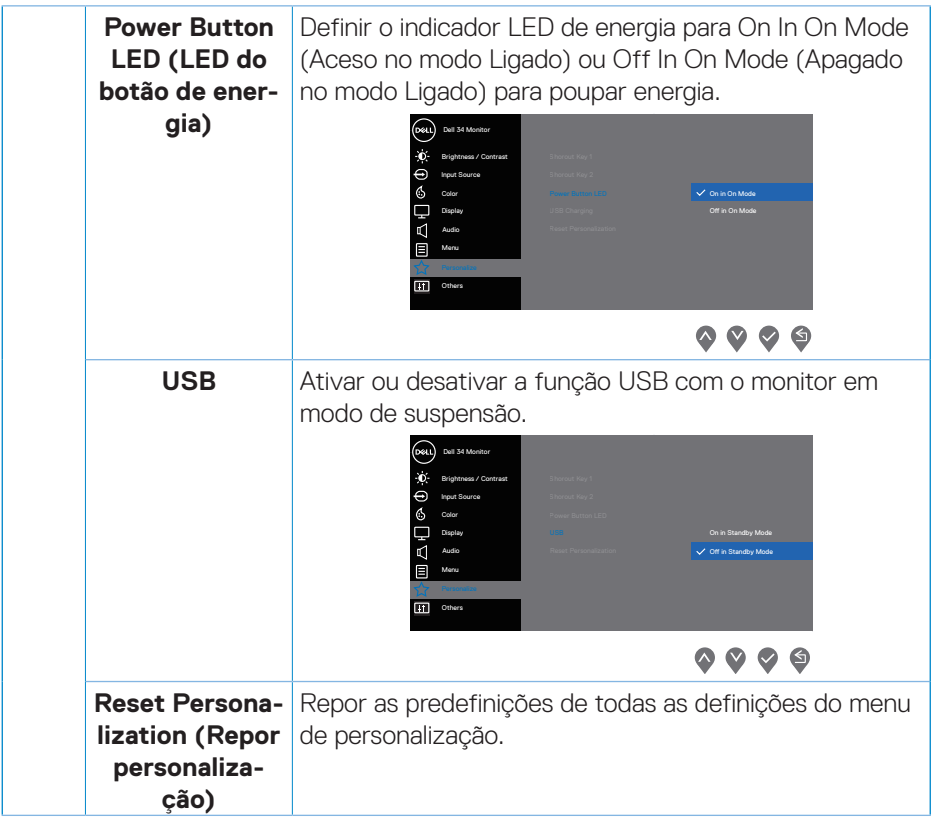

 $(PELL)$ 

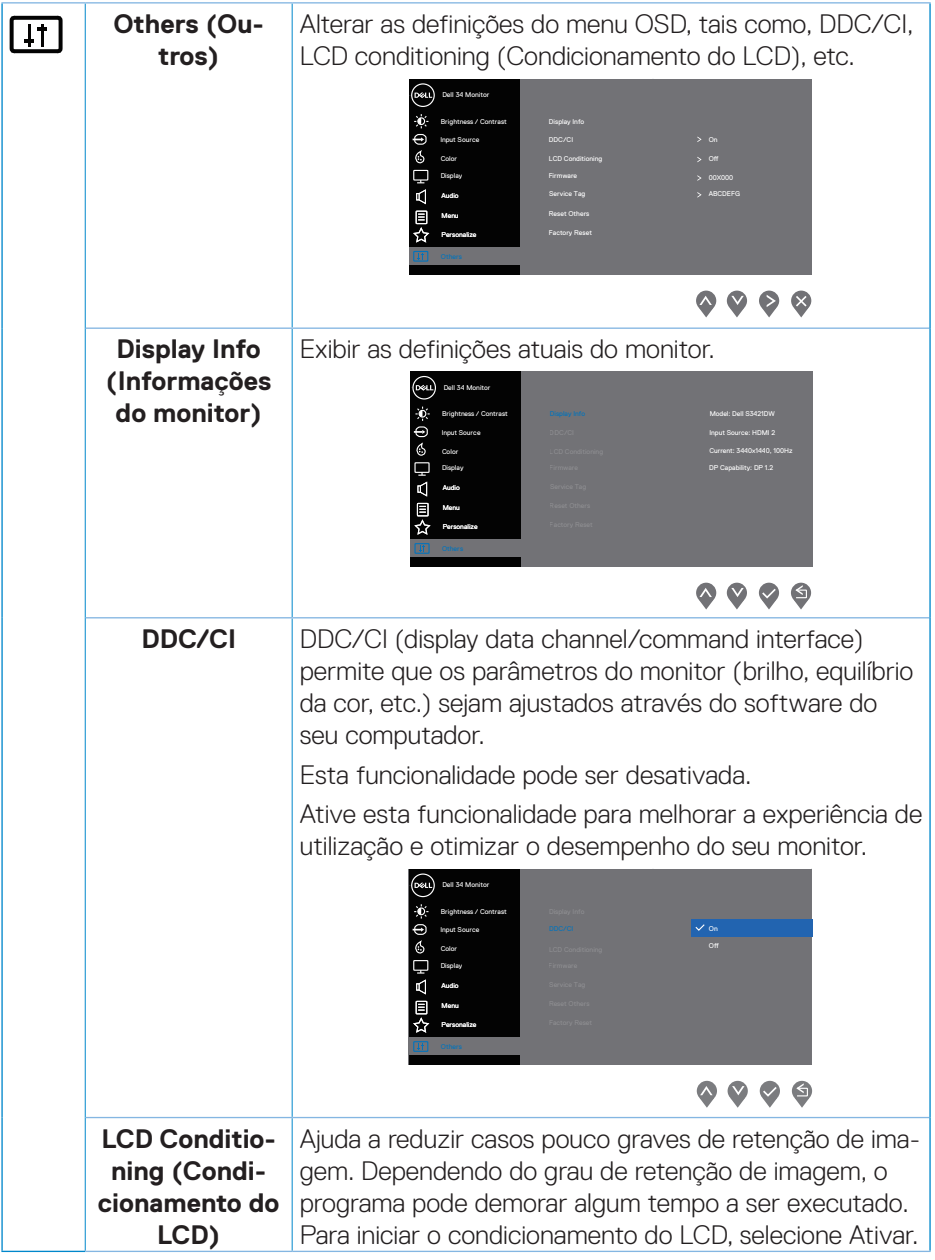

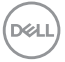

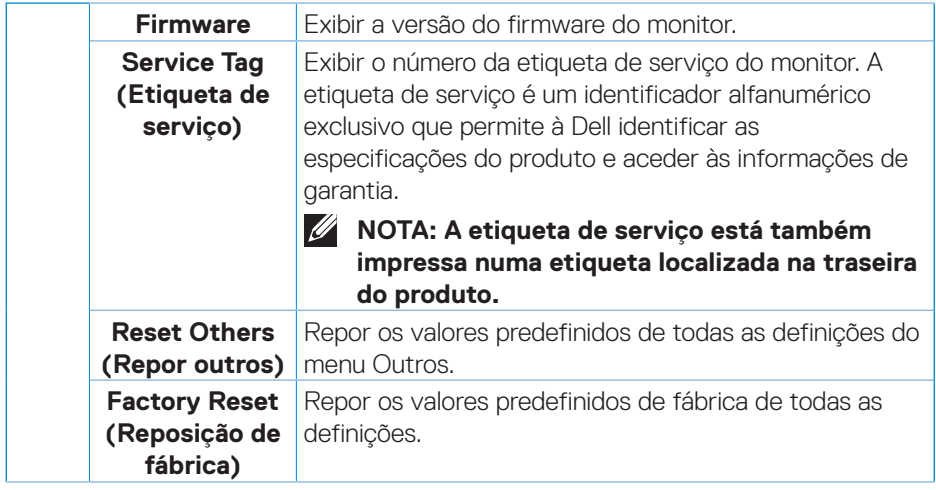

**NOTA: O seu monitor está equipado com uma funcionalidade incorporada para calibrar automaticamente o brilho para compensar o desgaste da iluminação LED.**

(dell

#### <span id="page-44-0"></span>**Bloqueio dos botões Menu e Energia**

Impede que os utilizadores acedam ou alterem as definições do menu OSD do monitor. Por predefinição, a definição de bloqueio dos botões Menu e Energia está desativada.

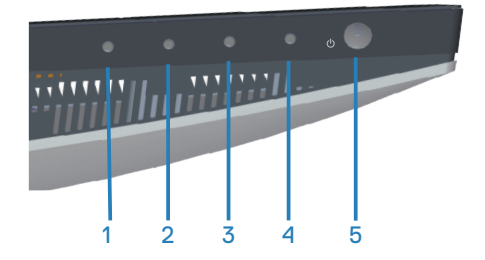

Para aceder ao menu de bloqueio, mantenha pressionado o botão Sair (botão 4) durante quatro segundos. Será exibido um menu de bloqueio no canto inferior direito do ecrã.

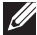

**NOTA: É possível aceder ao menu de bloqueio através deste método quando os botões Menu e Energia estiverem desbloqueados.**

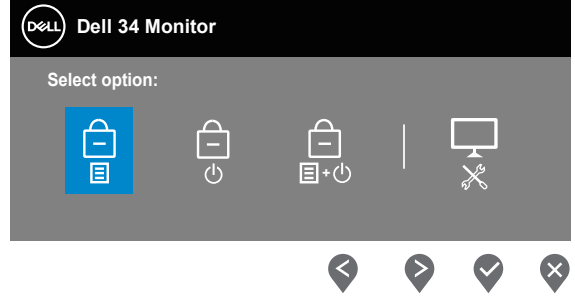

Para aceder ao menu de desbloqueio, mantenha pressionado o botão Sair (botão 4) durante quatro segundos. Será exibido um menu de desbloqueio no canto inferior direito do ecrã.

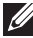

**NOTA: É possível aceder ao menu de desbloqueio quando os botões Menu e Energia estiverem bloqueados**.

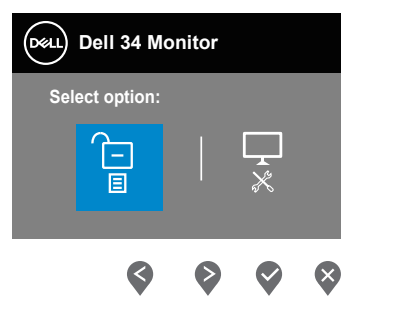

**DEA** 

Existem três opções de bloqueio.

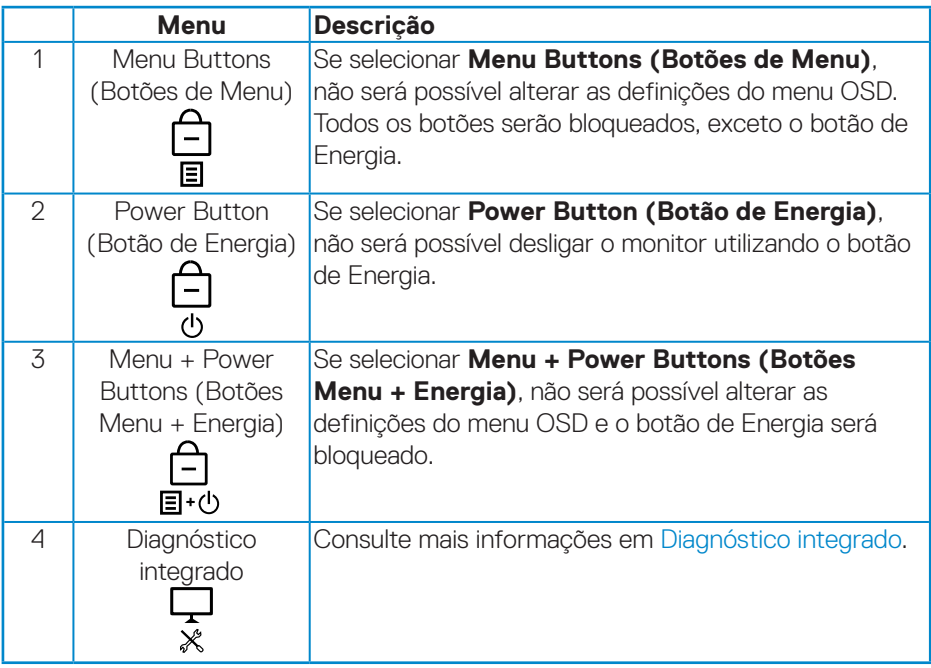

#### **NOTA: Para aceder ao menu bloqueio ou de desbloqueio, mantenha pressionado o botão Sair (botão 4) durante quatro segundos.**

Nas seguintes situações, o ícone  $\bigcirc$  será exibido no centro do ecrã:

- Quando for pressionado o botão para Cima (botão 1), botão para Baixo (botão 2), botão Menu (botão 3) ou botão Sair (botão 4). Isso indica que os botões do menu OSD estão bloqueados.
- Quando for pressionado o botão de Energia (botão 5). Isso indica que o botão de Energia está bloqueado.
- Quando for pressionado quaisquer dos cinco botões. Isso indica que os botões de menu e o botão de Energia estão bloqueados.

#### **Desbloquear os botões de menu OSD e de Energia**:

- **1.** Mantenha pressionado o botão Sair (botão 4) durante quatro segundos. Será exibido o menu de desbloqueio.
- **2.** Selecione o ícone de desbloqueio **para desbloquear os botões no monitor.**

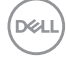

#### <span id="page-46-0"></span>**Mensagens de aviso do menu OSD**

Se o monitor não suportar um determinado modo de resolução, será exibida a mensagem seguinte:

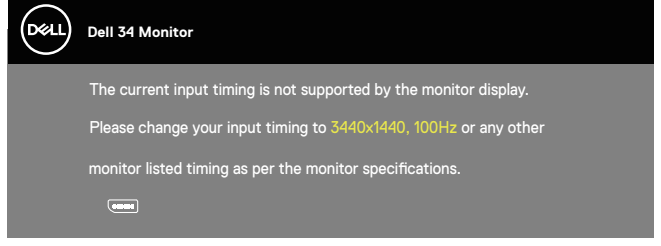

Isso significa que o monitor não é capaz de sincronizar com o sinal recebido a partir do computador. Consulte as gamas de frequências horizontais e verticais endereçáveis por este monitor em [Especificações do monitor](#page-13-1). O modo recomendado é 3440 x 1440.

Antes da desativação da função **DDC/CI**, será exibida a seguinte mensagem:

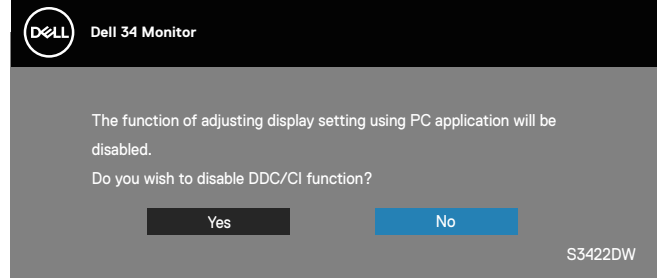

Quando o monitor entrar em **Standby Mode (Modo de Suspensão)**, será exibida a seguinte mensagem:

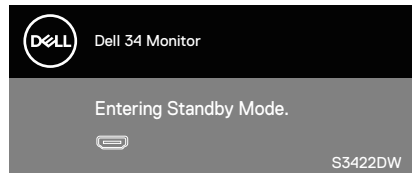

Se pressionar qualquer botão, além do botão de energia, serão exibidas as seguintes mensagens, dependendo da entrada selecionada:

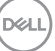

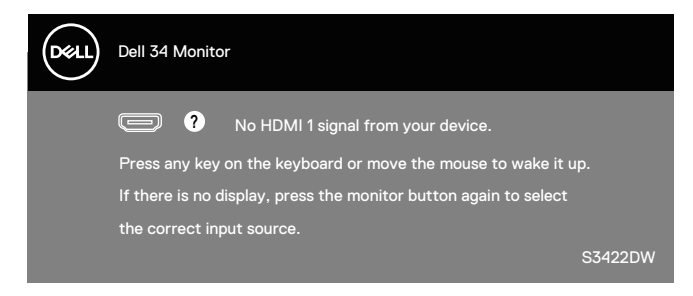

Se não estiver ligado um cabo HDMI ou DP, será exibida uma caixa de diálogo flutuante, como ilustrado abaixo. O monitor entrará em Modo de Suspensão após 4 minutos de inatividade.

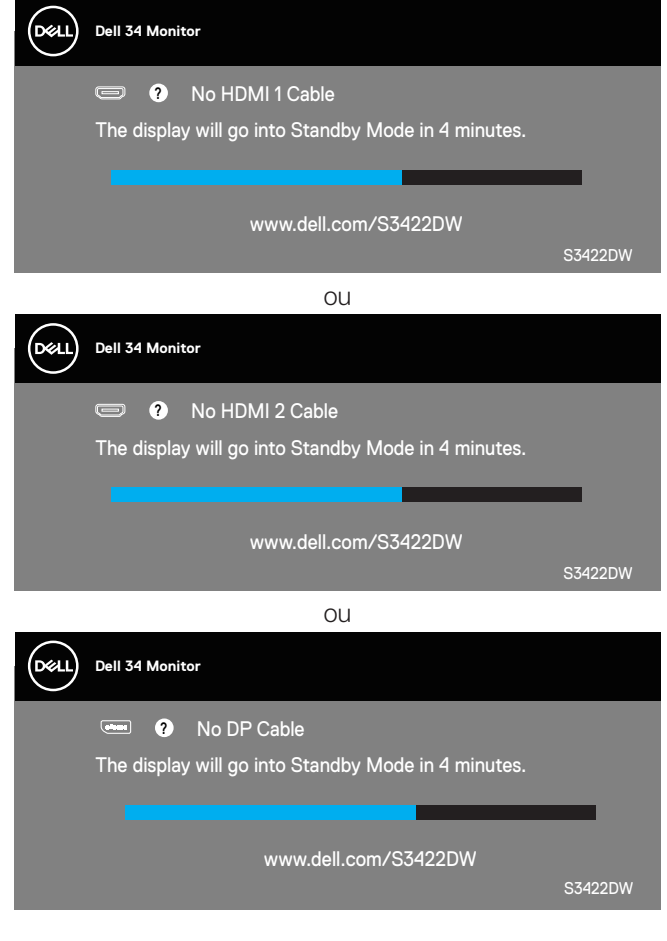

**DGL** 

O menu OSD funciona apenas no modo de funcionamento normal. Quando qualquer botão for premido no modo de suspensão, será exibida a seguinte mensagem:

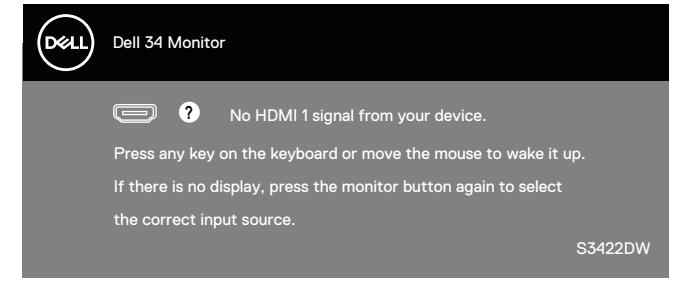

Ative o computador e o monitor para aceder ao menu OSD. Consulte mais informações em [Resolução de problemas.](#page-52-1)

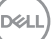

# <span id="page-49-0"></span>**Configurar o seu monitor**

#### **Configurar a resolução máxima**

Para configurar a resolução máxima do monitor:

No Windows 7, Windows 8, Windows 8.1 e Windows 10:

- **1.** No Windows 8 e Windows 8.1 apenas, selecione o mosaico Ambiente de trabalho para mudar para o modo de Ambiente de trabalho clássico.
- **2.** Clique com o botão direito no ambiente de trabalho e clique em **Screen Resolution (Resolução do ecrã)**.
- **3.** Clique na lista pendente de resolução do ecrã e selecione **3440 x 1440**.
- **4.** Clique em **OK**.

Se a opção **3440 x 1440** não for apresentada, poderá ser necessário atualizar o controlador da sua placa gráfica. Dependendo do seu computador, execute um dos seguintes procedimentos:

Caso possua um computador de secretária ou portátil Dell:

• Aceda a **[www.dell.com/support](http://www.dell.com/support)**, introduza o número da etiqueta de serviço do seu computador e transfira o controlador mais recente para a sua placa gráfica.

Se estiver a utilizar um computador que não seja da Dell (portátil ou de secretária):

- Aceda ao site de suporte do seu computador e transfira os controladores mais recentes para a placa gráfica.
- Aceda ao website da sua placa gráfica e transfira os controladores mais recentes para a placa gráfica.

#### **Se possui um computador de secretária ou portátil Dell com acesso à Internet**

- Aceda a **[www.dell.com/support](http://www.dell.com/support)**, introduza o número da etiqueta de serviço do seu computador e transfira o controlador mais recente para a sua placa gráfica.
- **5.** Depois de instalar os controladores para a sua placa gráfica, tente definir novamente a resolução para **3440 x 1440**.
- **NOTA: Caso não seja possível definir a resolução para 3440 x 1440, contacte a Dell para solicitar informações sobre uma placa gráfica que suporte estas resoluções.**

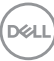

#### <span id="page-50-0"></span>**Se possui um computador de secretária, portátil ou placa gráfica que não seja da Dell**

No Windows 7, Windows 8, Windows 8.1 e Windows 10:

- **1.** No Windows 8 e Windows 8.1 apenas, selecione o mosaico Ambiente de trabalho para mudar para o modo de Ambiente de trabalho clássico.
- **2.** Clique no botão direito no ambiente de trabalho e clique em **Personalization (Personalização)**.
- **3.** Clique em **Change Display Settings (Alterar as definições de visualização)**.
- **4.** Clique em **Advanced Settings (Definições avançadas)**.
- **5.** Identifique o fabricante da sua placa gráfica na descrição na parte superior da janela (ex.: NVIDIA, ATI, Intel, etc.).
- **6.** Visite o website do fabricante da placa gráfica para obter o controlador mais recente (por exemplo, **[www.ATI.com](http://www.ATI.com)** OU **[www.AMD.com](http://www.NVIDIA.com)**).
- **7.** Depois de instalar os controladores para a sua placa gráfica, tente definir novamente a resolução para **3440 x 1440**.

DELI

### <span id="page-51-0"></span>**Utilizar a inclinação e a extensão vertical**

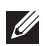

**NOTA: Estes valores aplicam-se ao suporte fornecido com o seu monitor. Se utilizar um outro suporte, consulte a documentação fornecida com o mesmo.**

#### **Inclinação**

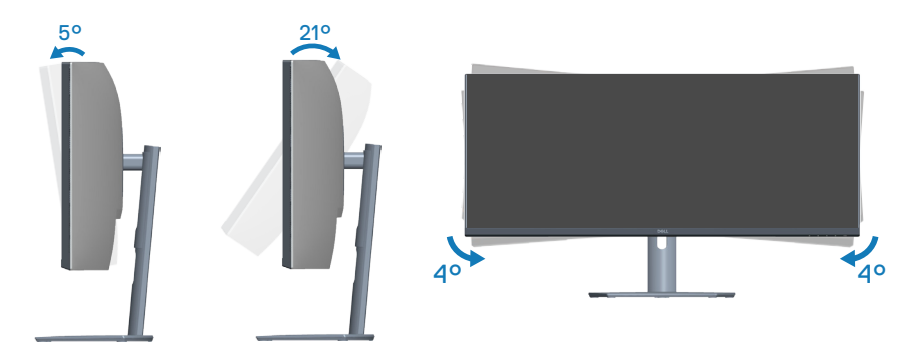

- **NOTA: O monitor é fornecido com o suporte desencaixado.**
- **NOTA: Este monitor pode ser rodado entre -4° e +4°, não permitindo movimentos giratórios.**

#### **Extensão vertical**

**NOTA: O suporte pode ser estendido verticalmente até 100 mm.** 

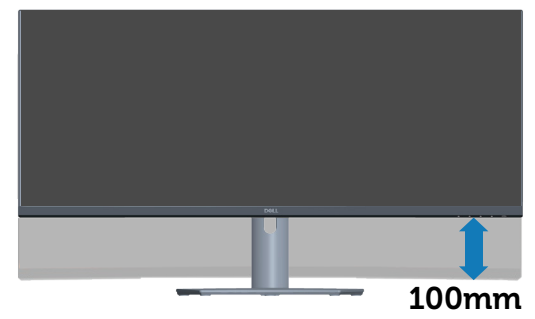

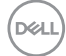

# <span id="page-52-1"></span><span id="page-52-0"></span>**Resolução de problemas**

**AVISO: Antes de iniciar quaisquer dos procedimentos descritos nesta secção, siga as [Instruções de segurança](#page-60-1).**

### **Autoteste**

O seu monitor oferece uma funcionalidade de autoteste que lhe permite verificar se o monitor está a funcionar corretamente. Se o monitor e computador estiverem devidamente ligados mas o ecrã não apresentar quaisquer imagens, realize o autoteste do monitor executando os seguintes passos:

- **1.** Desligue o computador e o monitor.
- **2.** Desligue todos os cabos de vídeo do monitor. Dessa forma, o computador não será envolvido.
- **3.** Ligue o monitor.

Se o monitor estiver a funcionar corretamente, detetará que não existe sinal e será exibida uma das seguintes mensagens. Durante a execução do modo de autoteste, o LED de energia permanecerá aceso em branco.

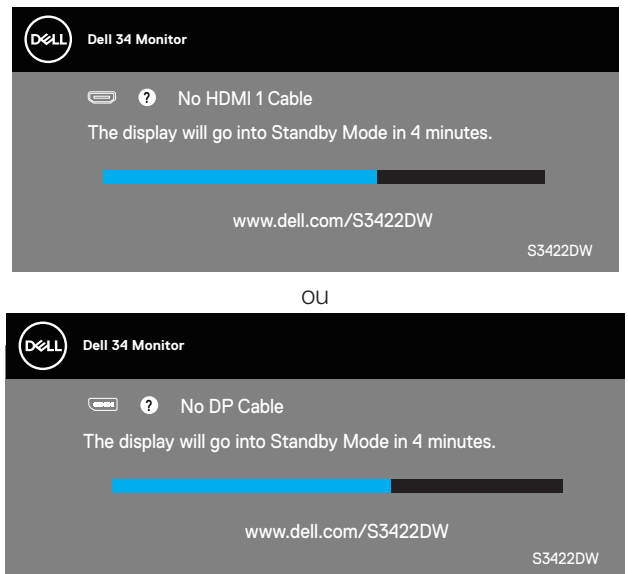

**NOTA: Esta caixa será apresentada também durante a utilização normal do sistema, se o cabo de vídeo for desligado ou estiver danificado.**

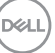

**4.** Desligue o monitor e volte a ligar o cabo de vídeo e, em seguida, ligue o computador e o monitor.

Se o monitor continuar a não apresentar imagens depois de ligar os cabos, verifique o controlador de vídeo e o computador.

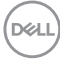

# <span id="page-54-1"></span><span id="page-54-0"></span>**Diagnóstico integrado**

O seu monitor possui uma ferramenta de diagnóstico integrada que ajuda a determinar se qualquer anomalia no ecrã é um problema inerente ao monitor, ou ao seu computador e placa gráfica.

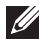

**NOTA: O diagnóstico integrado pode ser executado apenas quando o cabo de vídeo está desligado e o monitor se encontra em modo de autoteste.**

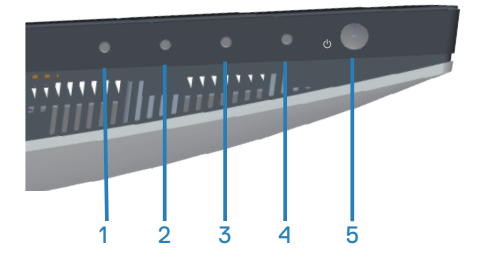

Para executar o diagnóstico integrado:

- **1.** Certifique-se de que o ecrã está limpo (sem partículas de pó na superfície do ecrã).
- **2.** Desligue o(s) cabo(s) de vídeo da traseira do computador ou do monitor. O monitor entrará em seguida em modo de autoteste.
- **3.** Mantenha pressionado o botão Sair (botão 4) durante quatro segundos para aceder ao menu de bloqueio/desbloqueio do OSD.

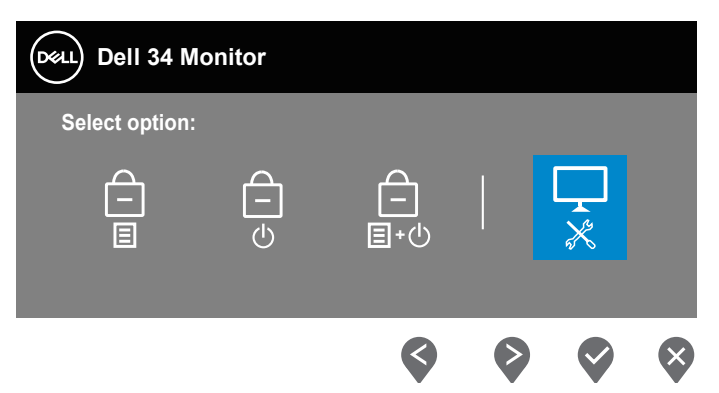

DØLI

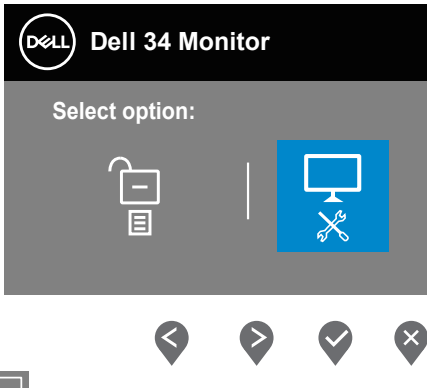

- **4.** Selecione o ícone  $\overline{\mathbf{x}}$  para executar o diagnóstico integrado.
- **5.** Verifique cuidadosamente se existem anomalias o ecrã.
- **6.** Pressione novamente o botão para Cima (botão 1) na traseira. A cor do ecrã mudará para cinzento.
- **7.** Verifique se existem anomalias no ecrã.
- **8.** Repita os passos 6 e 7 para inspecionar o ecrã em vermelho, verde, azul, preto, branco e padrão de texto.

O teste estará concluído quando for exibido o ecrã com padrão de teste. Para sair, pressione novamente o botão para Cima (botão 1).

Se nenhuma anomalia for deteta durante a utilização da ferramenta de diagnóstico integrada, significa que o monitor está a funcionar corretamente. Verifique a placa gráfica e o computador.

**DGL** 

# <span id="page-56-0"></span>**Problemas comuns**

A tabela seguinte contém informações gerais sobre problemas comuns do monitor que poderão ocorrer, assim como as possíveis soluções:

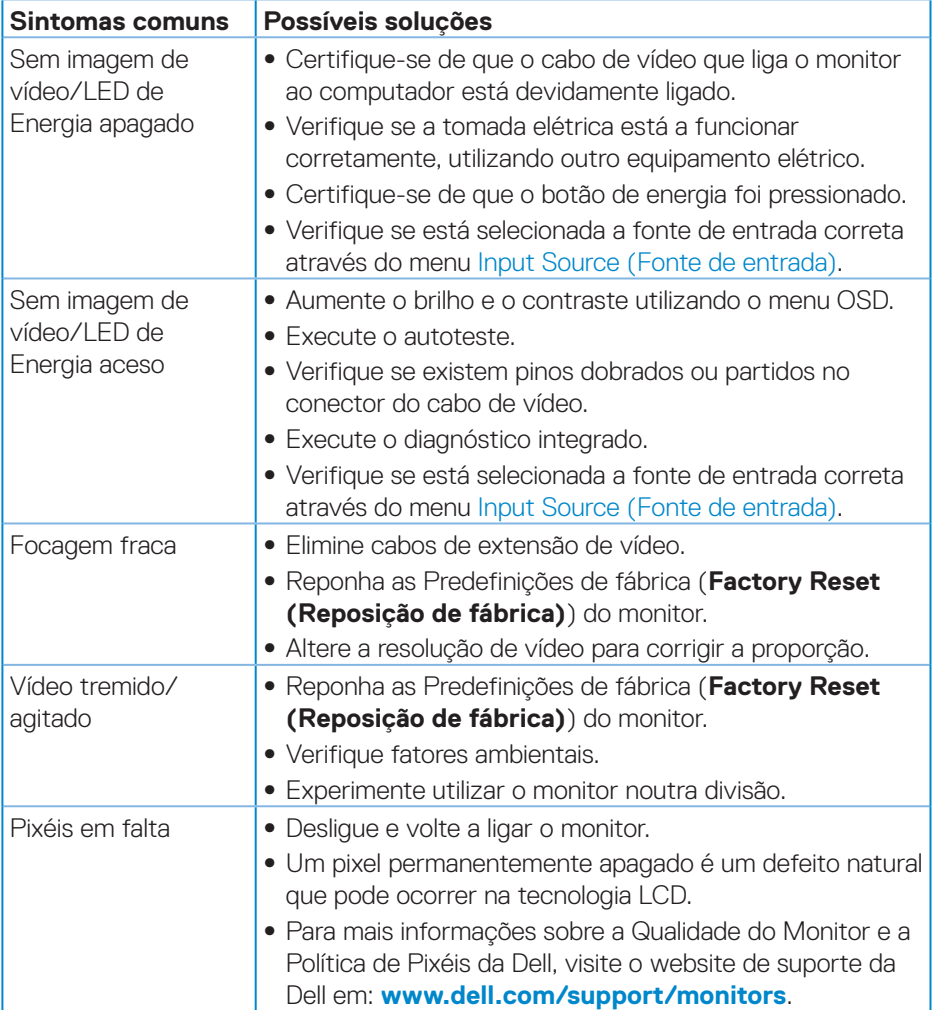

DELL

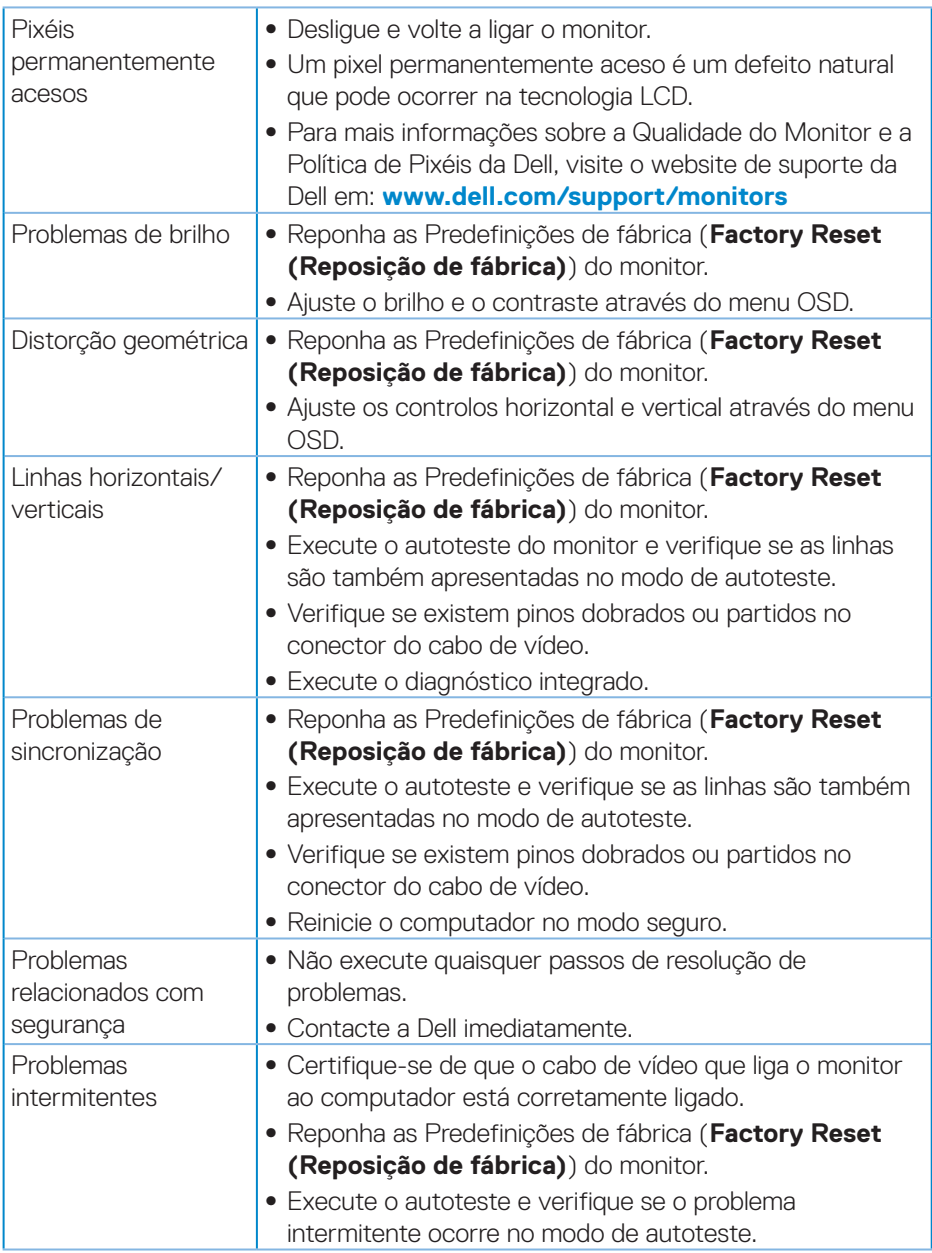

**58** │ **Resolução de problemas**

 $(\overline{DCL}$ 

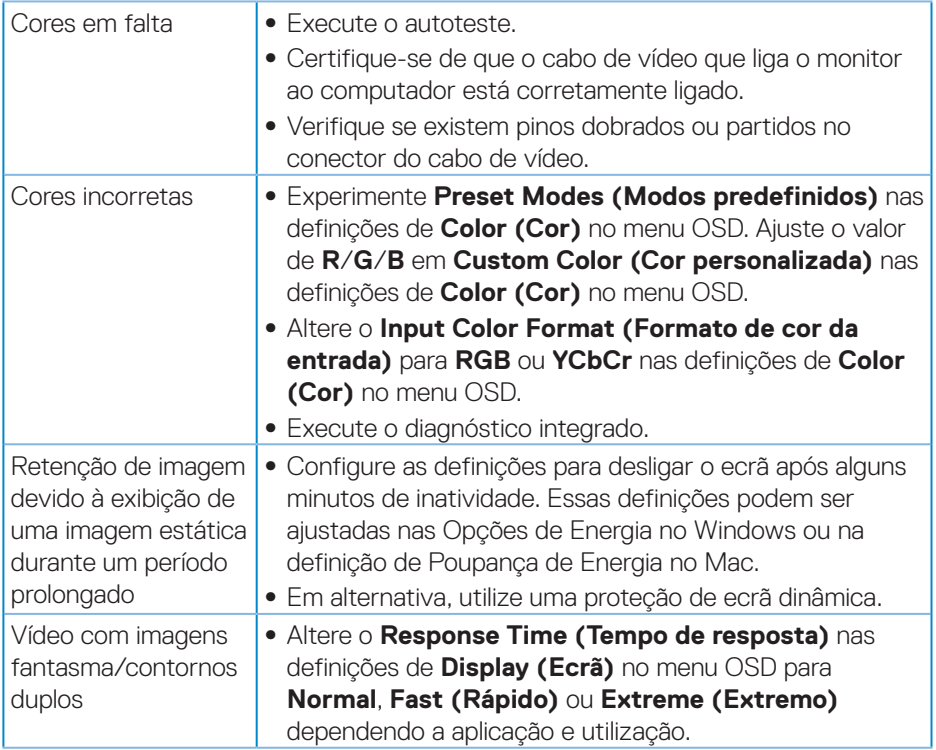

 $($ DELL

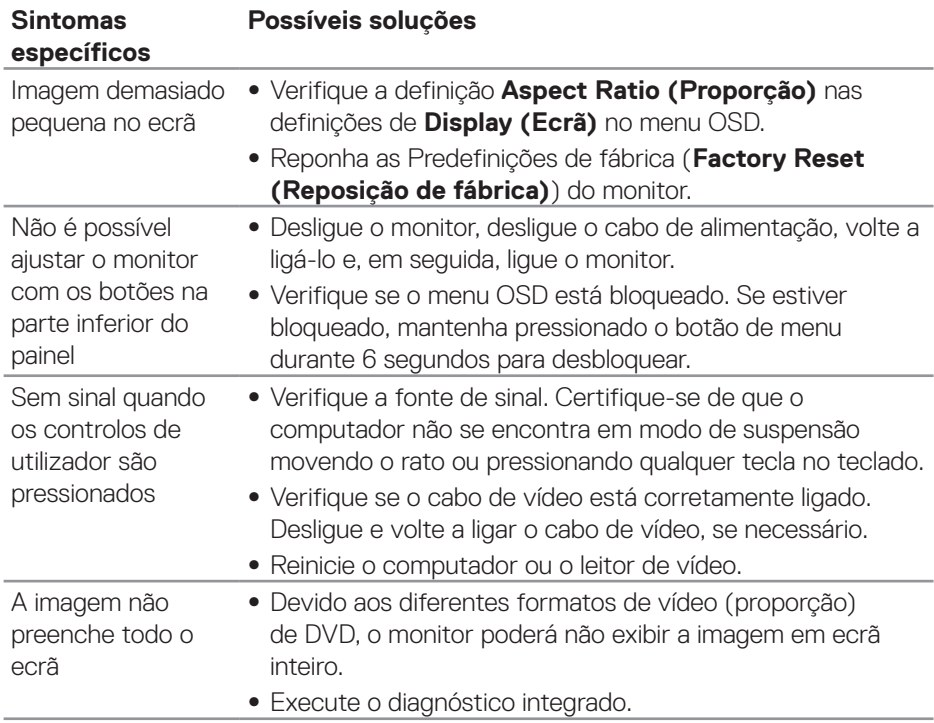

# <span id="page-59-0"></span>**Problemas específicos do produto**

 $(\overline{DCL}$ 

# <span id="page-60-0"></span>**Anexo**

### <span id="page-60-1"></span>**Instruções de segurança**

**AVISO: A utilização de controlos, ajustes ou procedimentos diferentes daqueles especificados nesta documentação podem originar a exposição a choques, per elétricos e/ou perigos mecânicos.**

Para mais informações sobre instruções de segurança, consulte **Ambiente de Segurança e Informações Regulamentares (SERI)**.

### **Avisos da FCC (Apenas EUA) e outras informações regulamentares**

Consulte os avisos da FCC e outras informações regulamentares, no website de conformidade regulamentar em **[www.dell.com/regulatory\\_compliance](http://www.dell.com/regulatory_compliance)**

Siga estas instruções de segurança para melhorar desempenho e prolongar o tempo de vida útil do seu monitor:

- **1.** A tomada elétrica deverá estar instalada próximo do equipamento e ser facilmente acessível.
- **2.** O equipamento pode ser instalado na parede ou no teto numa posição horizontal.
- **3.** O monitor está equipado com uma ficha com três pinos com ligação à terra, uma ficha com um terceiro pino (ligação à terra).
- **4.** Não utilize este produto próximo de água.
- **5.** Leia atentamente estas instruções. Guarde este documento para consulta futura. Siga todos os avisos e instruções existentes no produto.
- **6.** A excessiva pressão sonora de auscultadores e auriculares pode causar a perda de audição. O ajuste do volume para o máximo aumenta a tensão de saída dos auscultadores e, consequentemente, o nível de pressão sonora.

DØLI

# <span id="page-61-1"></span><span id="page-61-0"></span>**Contactar a Dell**

#### **Clientes nos EUA: ligar para 800-WWW-DELL (800-999-3355).**

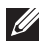

**NOTA: Se não tiver uma ligação ativa à Internet, pode encontrar informações de contacto na sua fatura de compra, guia de transporte, recibo, ou catálogo de produtos da Dell.**

A Dell oferece várias opções de apoio e serviços online e por telefone. A disponibilidade varia por país e produto, e alguns serviços podem não estar disponíveis na sua região.

Para obter apoio online para monitores:

**1.** Visite **[www.dell.com/support/monitors](http://www.dell.com/support/monitors)**

Para contactar a Dell para questões relacionadas com vendas, apoio técnico ou serviço de apoio ao cliente:

- **1.** Visite **[www.dell.com/support](http://www.dell.com/support/monitors)**
- **2.** Verifique o seu país ou região no menu pendente **Choose A Country/Region (Escolher um país/região)** no fundo da página.
- **3.** Clique em **Contact Us (Contacte-nos)** no lado esquerdo da página.
- **4.** Selecione um serviço apropriado ou link de apoio com base nas suas necessidades.
- **5.** Escolha o método para contactar a Dell que lhe seja mais conveniente.

#### **Base de dados de produtos da UE para etiqueta energética e ficha de informação de produtos**

**S3422DW: https://eprel.ec.europa.eu/qr/428231**

**DGL** 

# <span id="page-62-0"></span>**Perigo de instabilidade.**

O produto poderá cair, provocando ferimentos graves ou a morte. Para evitar ferimentos, este produto deve estar firmemente preso ao solo/parede de acordo com as instruções de instalação.

Um produto poderá cair, provocando ferimentos graves ou a morte. Vários ferimentos, particularmente em crianças, podem ser evitados adotando simples medidas de precaução, tais como:

Utilizar SEMPRE armários ou suportes ou métodos de instalação recomendados pelo fabricante do produto.

Utilizar SEMPRE mobiliário capaz de suportar o produto em segurança.

Garantir SEMPRE que o produto não sobressai da extremidade do mobiliário.

Instruir SEMPRE as crianças acerca do perigo de trepar ao mobiliário para alcançar o produto ou os seus controlos.

Encaminhar SEMPRE os cabos ligados ao produto de forma a evitar que sejam pisados, puxados ou agarrados.

NUNCA colocar o produto num local instável.

NUNCA colocar o produto sobre mobiliário alto (por exemplo, armários ou estantes) sem fixar o mobiliário e o produto a um suporte adequado.

NUNCA colocar o produto sobre panos ou outros materiais colocados entre o produto e o mobiliário onde o mesmo está instalado.

NUNCA colocar objetos que possam fazer com que as crianças trepem, tais como brinquedos e controlos remotos, em cima do produto ou no mobiliário onde o mesmo está instalado.

Se o produto existente for retido e deslocalizado, devem ser aplicadas as mesmas considerações acima indicadas.

DØL